# **//SRock**

# K10N750SLI-WiFi

# **User Manual**

Version 1.0 Published March 2008 Copyright©2008 ASRock INC. All rights reserved.

1

#### **Copyright Notice:**

No part of this manual may be reproduced, transcribed, transmitted, or translated in any language, in any form or by any means, except duplication of documentation by the purchaser for backup purpose, without written consent of ASRock Inc. Products and corporate names appearing in this manual may or may not be registered trademarks or copyrights of their respective companies, and are used only for identification or explanation and to the owners' benefit, without intent to infringe.

#### **Disclaimer:**

Specifications and information contained in this manual are furnished for informational use only and subject to change without notice, and should not be constructed as a commitment by ASRock. ASRock assumes no responsibility for any errors or omissions that may appear in this manual.

With respect to the contents of this manual, ASRock does not provide warranty of any kind, either expressed or implied, including but not limited to the implied warranties or conditions of merchantability or fitness for a particular purpose.

In no event shall ASRock, its directors, officers, employees, or agents be liable for any indirect, special, incidental, or consequential damages (including damages for loss of profits, loss of business, loss of data, interruption of business and the like), even if ASRock has been advised of the possibility of such damages arising from any defect or error in the manual or product.

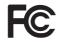

This device complies with Part 15 of the FCC Rules. Operation is subject to the following two conditions:

- (1) this device may not cause harmful interference, and
- (2) this device must accept any interference received, including interference that may cause undesired operation.

#### CALIFORNIA, USA ONLY

The Lithium battery adopted on this motherboard contains Perchlorate, a toxic substance controlled in Perchlorate Best Management Practices (BMP) regulations passed by the California Legislature. When you discard the Lithium battery in California, USA, please follow the related regulations in advance. "Perchlorate Material-special handling may apply, see www.dtsc.ca.gov/hazardouswaste/perchlorate"

ASRock Website: http://www.asrock.com

# Contents

\_\_\_\_

| 1. Introduction 5                                                                                    |   |
|----------------------------------------------------------------------------------------------------|---|
|                                                                                                    |   |
|                                                                                                    |   |
|                                                                                                    |   |
|                                                                                                    |   |
| Premium 2008 and Basic Logo                                                                          |   |
| 1.4 Supported PCI Express VGA Card List for SLI™ Mode 11                                             |   |
| 1.5 Motherboard Layout                                                                               |   |
| 1.6 ASRock WiFi_SPDIF I/O                                                                            |   |
| 1.7 ASRock WiFi-802.11g Module Specifications                                                        |   |
| 2. Installation                                                                                      | - |
| Pre-installation Precautions 15                                                                      | , |
| 2.1 CPU Installation                                                                                 | ; |
| 2.2 Installation of CPU Fan and Heatsink 16                                                          | ; |
| 2.3 Installation of Memory Modules (DIMM) 17                                                         | , |
| 2.4 Expansion Slots (PCI and PCI Express slots) 19                                                   | ) |
| 2.5 SLI <sup>™</sup> Operation Guide 21                                                              |   |
| 2.6 Jumpers Setup 26                                                                                 | ; |
| 2.7 Onboard Headers and Connectors 27                                                                | , |
| 2.8 HDMI_SPDIF Header Connection Guide 33                                                            |   |
| 2.9 eSATAII Interface Introduction                                                                   |   |
| 2.10 SATAII Hard Disk Setup Guide 37                                                                 | , |
| 2.11 Serial ATA (SATA) / Serial ATAII (SATAII) Hard Disks                                            |   |
| Installation                                                                                         | 5 |
| 2.12 Hot Plug and Hot Swap Functions for SATA / SATAII HDDs and                                      |   |
| eSATAII Devices                                                                                      | ) |
| 2.13 SATA / SATAII HDD Hot Plug Feature and Operation Guide 40                                       | ) |
| 2.14 Driver Installation Guide 42                                                                    |   |
| 2.15 Installing Windows <sup>®</sup> XP / XP 64-bit / Vista <sup>™</sup> / Vista <sup>™</sup> 64-bit |   |
| Without RAID Functions 42                                                                            |   |
| 2.15.1 Installing Windows® XP / XP 64-bit Without RAID                                               |   |
| Functions 42                                                                                         | 2 |
| 2.15.2 Installing Windows <sup>®</sup> Vista <sup>™</sup> / Vista <sup>™</sup> 64-bit Without RAID   |   |
| Functions 43                                                                                         | 5 |
| 2.16 Installing Windows <sup>®</sup> XP / XP 64-bit / Vista <sup>™</sup> / Vista <sup>™</sup> 64-bit |   |
| With RAID Functions 44                                                                               |   |
| 2.16.1 Installing Windows® XP / XP 64-bit With RAID                                                  |   |
| Functions 44                                                                                         |   |
| 2.16.2 Installing Windows <sup>®</sup> Vista™ / Vista™64-bit With RAID                               |   |
| Functions 45                                                                                         | ; |

| 2.17   | DTS Operation Guide                     | 46 |
|--------|-----------------------------------------|----|
| 2.18   | Untied Overclocking Technology          | 48 |
| 3. BIO | S SETUP UTILITY                         | 49 |
| 3.1    | Introduction                            | 49 |
|        | 3.1.1 BIOS Menu Bar                     | 49 |
|        | 3.1.2 Navigation Keys                   | 50 |
| 3.2    | Main Screen                             | 50 |
| 3.3    | Advanced Screen                         | 51 |
|        | 3.3.1 CPU Configuration                 | 51 |
|        | 3.3.2 Chipset Configuration             | 56 |
|        | 3.3.3 ACPI Configuration                | 58 |
|        | 3.3.4 IDE Configuration                 | 59 |
|        | 3.3.5 PCIPnP Configuration              | 61 |
|        | 3.3.6 Floppy Configuration              | 62 |
|        | 3.3.7 Super IO Configuration            | 62 |
|        | 3.3.8 USB Configuration                 | 63 |
| 3.4    | Hardware Health Event Monitoring Screen | 64 |
| 3.5    | Boot Screen                             | 65 |
|        | 3.5.1 Boot Settings Configuration       | 65 |
| 3.6    | Security Screen                         | 66 |
| 3.7    | Exit Screen                             | 67 |
| 4. Sof | tware Support                           | 68 |
| 4.1    | Install Operating System                | 68 |
| 4.2    | Support CD Information                  | 68 |
|        | 4.2.1 Running Support CD                | 68 |
|        | 4.2.2 Drivers Menu                      | 68 |
|        | 4.2.3 Utilities Menu                    | 68 |
|        | 4.2.4 Contact Information               | 68 |

# 1. Introduction

Thank you for purchasing ASRock *K10N750SLI-WiFi* motherboard, a reliable motherboard produced under ASRock's consistently stringent quality control. It delivers excellent performance with robust design conforming to ASRock's commitment to quality and endurance.

In this manual, chapter 1 and 2 contain introduction of the motherboard and step-bystep guide to the hardware installation. Chapter 3 and 4 contain the configuration guide to BIOS setup and information of the Support CD.

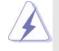

Because the motherboard specifications and the BIOS software might be updated, the content of this manual will be subject to change without notice. In case any modifications of this manual occur, the updated version will be available on ASRock website without further notice. You may find the latest VGA cards and CPU support lists on ASRock website as well. ASRock website <u>http://www.asrock.com</u> If you require technical support related to this motherboard, please visit our website for specific information about the model you are using. <u>www.asrock.com/support/index.asp</u>

# 1.1 Package Contents

ASRock *K10N750SLI-WiFi* Motherboard (ATX Form Factor: 12.0-in x 8.8-in, 30.5 cm x 22.4 cm) ASRock *K10N750SLI-WiFi* Quick Installation Guide ASRock *K10N750SLI-WiFi* Support CD ASRock *WiFi-802.11g* Module Operation Guide

#### **Motherboard Accessories**

One ASRock SLI Bridge One ASRock SLI/XFire Switch Card One 80-conductor Ultra ATA 66/100/133 IDE Ribbon Cable One Ribbon Cable for a 3.5-in Floppy Drive Four Serial ATA (SATA) Data Cables (Optional) One Serial ATA (SATA) HDD Power Cable (Optional) One HDMI\_SPDIF Cable (Optional) One "ASRock WiFi\_SPDIF I/O" I/O Panel Shield

#### **WiFi Accessories**

One ASRock *WiFi-802.11g* Module One Antenna

| Platform       | - ATX Form Factor: 12.0-in x 8.8-in, 30.5 cm x 22.4 cm                       |  |  |  |
|----------------|------------------------------------------------------------------------------|--|--|--|
|                | - All Solid Capacitor design                                                 |  |  |  |
| CPU            | - Support for Socket AM2+ / AM2 processors: AMD Phenom™                      |  |  |  |
|                | FX / Phenom / Athlon 64 FX / Athlon 64 X2 Dual-Core / Athlon                 |  |  |  |
|                | X2 Dual-Core / Athlon 64 / Sempron processor                                 |  |  |  |
|                | - AMD LIVE!™ Ready                                                           |  |  |  |
|                | - Supports AMD's Cool 'n' Quiet™ Technology                                  |  |  |  |
|                | - FSB 2600 MHz (5.2 GT/s) (see CAUTION 1)                                    |  |  |  |
|                | - Supports Untied Overclocking Technology (see CAUTION 2)                    |  |  |  |
|                | - Supports Hyper-Transport Technology                                        |  |  |  |
| Chipset        | - NVIDIA <sup>®</sup> nForce 750a SLI                                        |  |  |  |
| Memory         | - Dual Channel DDR2 Memory Technology (see CAUTION 3)                        |  |  |  |
|                | - 4 x DDR2 DIMM slots                                                        |  |  |  |
|                | - Support DDR2 1066/800/667/533 non-ECC, un-buffered memory                  |  |  |  |
|                | (see CAUTION 4)                                                              |  |  |  |
|                | - Max. capacity of system memory: 8GB (see CAUTION 5)                        |  |  |  |
| Expansion Slot | - 2 x PCI Express 2.0 x16 slots                                              |  |  |  |
|                | (green @ x16 mode, blue @ x8 mode)                                           |  |  |  |
|                | - 1 x PCI Express x1 slot                                                    |  |  |  |
|                | - 3 x PCI slots                                                              |  |  |  |
|                | - Supports NVIDIA <sup>®</sup> SLI <sup>™</sup> (see CAUTION 6)              |  |  |  |
|                | - Supports NVIDIA <sup>®</sup> Hybrid SLI <sup>™</sup> (see CAUTION 7)       |  |  |  |
| Audio          | - 7.1 CH Windows <sup>®</sup> Vista <sup>™</sup> Premium Level HD Audio with |  |  |  |
|                | Content Protection                                                           |  |  |  |
|                | - DAC with 110dB dynamic range (ALC890 Audio Codec)                          |  |  |  |
|                | - DTS (Digital Theater Systems) support (see CAUTION 8)                      |  |  |  |
| LAN            | - Gigabit LAN 10/100/1000 Mb/s                                               |  |  |  |
|                | - Giga PHY Realtek RTL8211B                                                  |  |  |  |
|                | - Supports Wake-On-LAN                                                       |  |  |  |
| Wireless LAN   | - ASRock WiFi-802.11g module                                                 |  |  |  |
|                | - 54Mbps IEEE 802.11g / 11Mbps IEEE 802.11b                                  |  |  |  |
|                | - Supports Software Access Point mode (AP mode) and                          |  |  |  |
|                | Station mode (Infrastructure mode and Ad-hoc mode)                           |  |  |  |
| Rear Panel I/O | ASRock WiFi_SPDIF I/O                                                        |  |  |  |
|                | - 1 x PS/2 Mouse Port                                                        |  |  |  |
|                | - 1 x PS/2 Keyboard Port                                                     |  |  |  |
|                | - 1 x Coaxial SPDIF Out Port                                                 |  |  |  |
|                | - 1 x Optical SPDIF Out Port                                                 |  |  |  |
|                | - 6 x Ready-to-Use USB 2.0 Ports                                             |  |  |  |
|                | - 1 x eSATAII Port                                                           |  |  |  |

\_\_\_\_

# 1.2 Specifications

\_\_\_\_\_

|                | - 1 x RJ-45 LAN Port with LED (ACT/LINK LED and SPEED LED)                                                     |  |  |
|----------------|----------------------------------------------------------------------------------------------------|--|--|
|                | - 1 x IEEE 1394 Port                                                                                           |  |  |
|                | - HD Audio Jack: Side Speaker/Rear Speaker/Central/Bass/                                                       |  |  |
|                | Line in/Front Speaker/Microphone (see CAUTION 9)                                                               |  |  |
| Connector      | - 6 x SATAII 3.0Gb/s connectors, support RAID (RAID 0, RAID 1,                                                 |  |  |
|                | RAID 0+1, JBOD and RAID 5), NCQ, AHCI and "Hot Plug"                                                           |  |  |
|                | functions (see CAUTION 10)                                                                                     |  |  |
|                | - 1 x eSATAII 3.0Gb/s connector (shared with 1 SATAII                                                          |  |  |
|                | connector) (see CAUTION 11)                                                                                    |  |  |
|                | - 1 x ATA133 IDE connector (supports 2 x IDE devices)                                                          |  |  |
|                | - 1 x Floppy connector                                                                                         |  |  |
|                | - 1 x DeskExpress Hot Plug Detection header                                                                    |  |  |
|                | - 1 x COM port header                                                                                          |  |  |
|                | - 1 x HDMI_SPDIF header                                                                                        |  |  |
|                | - 1 x IEEE 1394 header                                                                                         |  |  |
|                | - CPU/Chassis FAN connector                                                                                    |  |  |
|                | - 24 pin ATX power connector                                                                                   |  |  |
|                | - 8 pin 12V power connector                                                                                    |  |  |
|                | - SLI/XFIRE power connector                                                                                    |  |  |
|                | - CD in header                                                                                                 |  |  |
|                | Front panel audio connector                                                                                    |  |  |
|                | - 2 x USB 2.0 headers (support 4 USB 2.0 ports)                                                                |  |  |
|                | (see CAUTION 12)                                                                                               |  |  |
|                | - 1 x WiFi/E header (see CAUTION 13)                                                                           |  |  |
| BIOS Feature   | - 8Mb AMI BIOS                                                                                                 |  |  |
|                | - AMI Legal BIOS                                                                                               |  |  |
|                | - Supports "Plug and Play"                                                                                     |  |  |
|                | - ACPI 1.1 Compliance Wake Up Events                                                                           |  |  |
|                | - Supports jumperfree                                                                                          |  |  |
|                | - AMBIOS 2.3.1 Support                                                                                         |  |  |
|                | - CPU, DRAM, NB, SB, VTT Voltage Multi-adjustment                                                              |  |  |
| Support CD     | - Drivers, Utilities, AntiVirus Software (Trial Version)                                                       |  |  |
| Unique Feature | - ASRock OC Tuner (see CAUTION 14)                                                                             |  |  |
|                | - Intelligent Energy Saver (see CAUTION 15)                                                                    |  |  |
|                | - Hybrid Booster:                                                                                              |  |  |
|                | - CPU Frequency Stepless Control (see CAUTION 16)                                                              |  |  |
|                | - ASRock U-COP (see CAUTION 17)                                                                                |  |  |
|                |                                                                                                    |  |  |
|                | - Boot Failure Guard (B.F.G.)                                                                                  |  |  |
|                | <ul> <li>Boot Failure Guard (B.F.G.)</li> <li>ASRock AM2 Boost: ASRock Patented Technology to boost</li> </ul> |  |  |

| Hardware       | - CPU Temperature Sensing                                       |  |  |  |
|----------------|-----------------------------------------------------------------|--|--|--|
| Monitor        | - Chassis Temperature Sensing                                   |  |  |  |
|                | - CPU Fan Tachometer                                            |  |  |  |
|                | - Chassis Fan Tachometer                                        |  |  |  |
|                | CPU Quiet Fan                                                   |  |  |  |
|                | - Voltage Monitoring: +12V, +5V, +3.3V, CPU Vcore               |  |  |  |
| OS             | - Microsoft® Windows® XP / XP Media Center / XP 64-bit / Vista™ |  |  |  |
|                | / Vista™ 64-bit compliant                                       |  |  |  |
| Certifications | - FCC, CE, WHQL                                                 |  |  |  |

\* For detailed product information, please visit our website: http://www.asrock.com

#### WARNING

Please realize that there is a certain risk involved with overclocking, including adjusting the setting in the BIOS, applying Untied Overclocking Technology, or using the third-party overclocking tools. Overclocking may affect your system stability, or even cause damage to the components and devices of your system. It should be done at your own risk and expense. We are not responsible for possible damage caused by overclocking.

## **CAUTION!**

- If you install AM2 CPU on this motherbord, the system bus speed will be HT1.0 (2000 MT/s). If you install AM2+ CPU on this motherbord, the system bus speed will be HT3.0 (up to 5200 MT/s), and the HT Link frequency depends on the ability of the AM2+ CPU you adopt. Please refer to the CPU support list on our website for more information. ASRock website <u>http://www.asrock.com</u>
- 2. This motherboard supports Untied Overclocking Technology. Please read "Untied Overclocking Technology" on page 48 for details.
- This motherboard supports Dual Channel Memory Technology. Before you implement Dual Channel Memory Technology, make sure to read the installation guide of memory modules on page 17 for proper installation.
- 4. Whether 1066MHz memory speed is supported depends on the AM2+ CPU you adopt. If you want to adopt DDR2 1066 memory module on this motherboard, please refer to the memory support list on our website for the compatible memory modules.

ASRock website <u>http://www.asrock.com</u>

- Due to the operating system limitation, the actual memory size may be less than 4GB for the reservation for system usage under Windows<sup>®</sup> XP and Windows<sup>®</sup> Vista<sup>™</sup>. For Windows<sup>®</sup> XP 64-bit and Windows<sup>®</sup> Vista<sup>™</sup> 64-bit with 64-bit CPU, there is no such limitation.
- 6. This motherboard supports NVIDIA<sup>®</sup> SLI<sup>™</sup> technology. If you want to use SLI<sup>™</sup> function, please follow the instructions on page 21 to reverse the direction of ASRock SLI/XFire Switch Card. For the information of the compatible SLI<sup>™</sup> Mode PCI Express VGA cards, please refer to the "Supported PCI Express VGA Card List for SLI<sup>™</sup> Mode" on page 11. For the proper

installation of PCI Express VGA card, please refer to the installation guide on page 19.

- Hybrid SLI<sup>™</sup> feature should depend on the driver from NVIDIA<sup>®</sup>. Currently, Hybrid SLI<sup>™</sup> driver is not ready yet. As long as NVIDIA<sup>®</sup> releases Hybrid SLI<sup>™</sup> driver, we will update it to our website. Please visit our website for Hybrid SLI<sup>™</sup> driver and its operation guide in the future. ASRock website: <u>http://www.asrock.com</u>
- DTS (Digital Theater Systems) is a multi-channel digital surround sound format. To enable DTS function, you need to adjust the settings after audio driver installation. Please refer to "DTS Operation Guide" on page 46 for details.
- For microphone input, this motherboard supports both stereo and mono modes. For audio output, this motherboard supports 2-channel, 4-channel, 6-channel, and 8-channel modes. Please check the table on page 13 for proper connection.
- Before installing SATAII hard disk to SATAII connector, please read the "SATAII Hard Disk Setup Guide" on page 37 to adjust your SATAII hard disk drive to SATAII mode. You can also connect SATA hard disk to SATAII connector directly.
- This motherboard supports eSATAII interface, the external SATAII specification. Please read "eSATAII Interface Introduction" on page 34 for details about eSATAII and eSATAII installation procedures.
- Power Management for USB 2.0 works fine under Microsoft<sup>®</sup> Windows<sup>®</sup> Vista<sup>™</sup> 64-bit / Vista<sup>™</sup> / XP 64-bit / XP SP1 or SP2.
- 13. WiFi/E header supports WiFi+AP function with ASRock WiFi-802.11g or WiFi-802.11n module, an easy-to-use wireless local area network (WLAN) adapter. It allows you to create a wireless environment and enjoy the convenience of wireless network connectivity.
- 14. It is a user-friendly ASRock overclocking tool which allows you to surveil your system by hardware monitor function and overclock your hardware devices to get the best system performance under Windows<sup>®</sup> environment. Please visit our website for the operation procedures of ASRock OC Tuner. ASRock website: <u>http://www.asrock.com</u>
- 15. Featuring an advanced proprietary hardware and software design, Intelligent Energy Saver is one of the options in ASRock OC Tuner. The voltage regulator can reduce the number of output phases to improve efficiency when the CPU cores are idle. In other words, it is able to provide exceptional power saving and improve power efficiency without sacrificing computing performance. To use Intelligent Energy Saver function, please enable Cool 'n' Quiet option in the BIOS setup in advance. Please visit our website for the operation procedures of Intelligent Energy Saver. ASRock website: <a href="http://www.asrock.com">http://www.asrock.com</a>
- 16. Although this motherboard offers stepless control, it is not recommended to perform over-clocking. Frequencies other than the recommended CPU bus frequencies may cause the instability of the system or damage the CPU.

- 17. While CPU overheat is detected, the system will automatically shutdown. Before you resume the system, please check if the CPU fan on the motherboard functions properly and unplug the power cord, then plug it back again. To improve heat dissipation, remember to spray thermal grease between the CPU and the heatsink when you install the PC system.
- 18. This motherboard supports ASRock AM2 Boost overclocking technology for AM2 CPU. If you enable this function in the BIOS setup, the memory performance will improve up to 12.5%, but the effect still depends on the AM2 CPU you adopt. Enabling this function will overclock the chipset/CPU reference clock. However, we can not guarantee the system stability for all CPU/DRAM configurations. If your system is unstable after AM2 Boost function is enabled, it may not be applicative to your system. You may choose to disable this function for keeping the stability of your system.

# Minimum Hardware Requirement Table for Windows<sup>®</sup> Vista<sup>™</sup> Premium 2008 and Basic Logo

For system integrators and users who purchase this motherboard and plan to submit Windows<sup>®</sup> Vista<sup>™</sup> Premium 2008 and Basic logo, please follow below table for minimum hardware requirement.

| CPU    | Sempron 2800+                    |  |
|--------|----------------------------------|--|
| Memory | 1GB system memory (Premium)      |  |
|        | 512MB system memory (Basic)      |  |
| VGA    | DX10 with WDDM Driver            |  |
|        | with 128bit VGA memory (Premium) |  |
|        | with 64bit VGA memory (Basic)    |  |

\* After June 1, 2008, all Windows<sup>®</sup> Vista<sup>™</sup> systems are required to meet above minimum hardware requirements in order to qualify for Windows<sup>®</sup> Vista<sup>™</sup> Premium 2008 logo.

# 1.4 Supported PCI Express VGA Card List for SLI™ Mode

(for Windows<sup>®</sup> XP / XP 64-bit / Vista<sup>™</sup> / Vista<sup>™</sup> 64-bit only)

| Graphics Chip | Model Name             | Chipset Name    |
|---------------|------------------------|-----------------|
| Vendor        |                        |                 |
| NVIDIA        | ASUS EN8800GTX         | GeForce 8800GTX |
|               | ASUS EN8600GT/2DHT     | GeForce 8600GT  |
|               | ASUS EN7950GX2 *       | GeForce 7950GX2 |
|               | ASUS EN7900GT TOP      | GeForce 7900GT  |
|               | ASUS EN7800GT          | GeForce 7800GT  |
|               | ASUS EN7600GSSILENT    | GeForce 7600GT  |
|               | ASUS EN7600GT/2DHT     | GeForce 7600GS  |
|               | ASUS EN6800LE          | GeForce 6800LE  |
|               | ASUS Extreme N6800/TD  | GeForce 6800    |
|               | ALBATRON PC6600GT      | GeForce 6600GT  |
|               | GIGABYTE GV-NX66256DP2 | GeForce 6600    |
|               | LEADTEK PX7900GS TDH   | GeForce 7900GS  |
|               | LEADTEK PX7300GS TDH * | GeForce 7300GS  |
|               | MSI 7300GT-TD256EH     | GeForce 7300GT  |

\* These two cards can only work under Windows® XP / XP 64-bit OS. For the latest updates of the supported PCI Express VGA card list for SLI<sup>™</sup> Mode, please visit our website for details.

ASRock website: http://www.asrock.com/support/index.htm

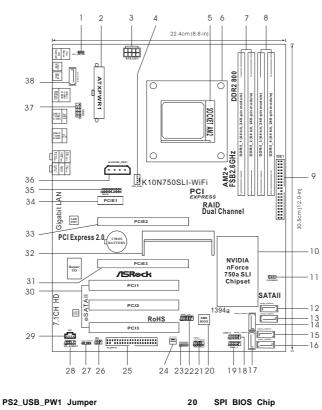

## 1.5 Motherboard Layout

- 1
- ATX Power Connector (ATXPWR1) 2
- ATX 12V Power Connector (ATX12V1) 3
- 4 CPU Fan Connector (CPU\_FAN1)
- 5 AM2 940-Pin CPU Socket
- **CPU Heatsink Retention Module** 6
- 2 x 240-pin DDR2 DIMM Slots 7
- (Dual Channel A: DDRII\_1, DDRII\_2; Yellow)
- 8 2 x 240-pin DDR2 DIMM Slots (Dual Channel B: DDRII\_3, DDRII\_4; Orange)
- Primary IDE Connector (IDE1, Blue) 9
- 10 NVIDIA nForce 750a SLI Chipset
- 11 Clear CMOS Jumper (CLRCMOS1)
- 12 SATAII Connector (SATAII\_6 (PORT5))
- 13 SATAII Connector (SATAII\_5 (PORT4))
- 14 SATAII Connector (SATAII\_2 (PORT1))
- 15 SATAII Connector (SATAII\_4 (PORT3))
- 16 SATAII Connector (SATAII\_3 (PORT2))
- 17 SATAII Connector (SATAII\_1 (PORT0))
- 18 USB 2.0 Header (USB8\_9, Blue)
- USB 2.0 Header (USB6\_7, Blue) 19

- System Panel Header (PANEL1) 21
- Front Panel IEEE 1394 Header 22
  - (FRONT\_1394)
- 23 Chassis Speaker Header (SPEAKER 1)
- Chassis Fan Connector (CHA\_FAN1) 24
- 25 Floppy Connector (FLOPPY1)
- 26 DeskExpress Hot Plug Detection Header
- (IR1)
- 27 HDMI\_SPDIF Header (HDMI\_SPDIF1)
- 28 Front Panel Audio Header (HD\_AUDIO1)
- 29 Internal Audio Connector: CD1 (Black)
- PCI Slots (PCI1-3) 30
- 31 PCI Express x16 Slot (PCIE3, Blue)
- 32 SLI/XFire Switch Card Retention Slot
- 33 PCI Express x16 Slot (PCIE2, Green)
- PCI Express x1 Slot (PCIE1, White) 34
- 35 WiFi/E Header (WIFI/E)
- 36 SLI / XFIRE Power Connector
- 37 COM Port Header (COM1)
- 38 eSATAII Connector (eSATAII\_TOP)

# 1.6 ASRock WiFi\_SPDIF I/O

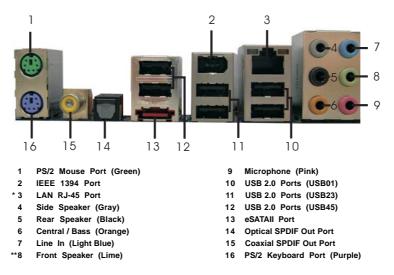

\* There are two LED next to the LAN port. Please refer to the table below for the LAN port LED indications.

#### LAN Port LED Indications

|        | SPEED LED          |  | Activity/Link LED |               |       | ACT/LINK<br>LED |
|--------|--------------------|--|-------------------|---------------|-------|-----------------|
| Status | Description        |  | Status            | Description   |       |                 |
| Off    | 10Mbps connection  |  | Off               | No link       | Com a |                 |
| Orange | 100Mbps connection |  | Orange            | Linked        |       |                 |
| Green  | 1Gbps connection   |  | Blinking          | Data Activity |       |                 |
|        |                    |  |                   |               | · LA  | N Port          |

\*\* If you use 2-channel speaker, please connect the speaker's plug into "Front Speaker Jack". See the table below for connection details in accordance with the type of speaker you use.

| TABLE for Audio Output Connection |         |              |                |              |  |  |
|-----------------------------------|---------|--------------|----------------|--------------|--|--|
| Audio Output Channels Front Speak |         | Rear Speaker | Central / Bass | Side Speaker |  |  |
|                                   | (No. 8) | (No. 5)      | (No. 6)        | (No. 4)      |  |  |
| 2                                 | V       |              |                |              |  |  |
| 4                                 | V       |              |                | V            |  |  |
| 6                                 | V       |              | V              | V            |  |  |
| 8                                 | V       | V            | V              | V            |  |  |

To enable Multi-Streaming function, you need to connect a front panel audio cable to the front panel audio header. After restarting your computer, you will find "Mixer" tool on your system. Please select "Mixer ToolBox" , click "Enable playback multi-streaming", and click

"ok". Choose "2CH", "4CH", "6CH", or "8CH" and then you are allowed to select "Realtek HDA Primary output" to use Rear Speaker, Central/Bass, and Front Speaker, or select "Realtek HDA Audio 2nd output" to use front panel audio.

## 1.7 ASRock WiFi-802.11g Module Specifications

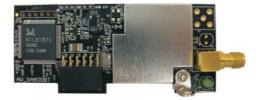

ASRock WiFi-802.11g module is an easy-to-use wireless local area network (WLAN) adapter to support WiFi+AP function. With ASRock WiFi-802.11g module, you can easily create a wireless environment and enjoy the convenience of wireless network connectivity. Therefore, from anywhere within the signal range, you will be able to play LAN games, connect to the internet, access and share printers, and make Internet phone calls easily.

| - IEEE 802.11g                                                                         |  |  |  |
|----------------------------------------------------------------------------------------|--|--|--|
| - 6, 9, 12, 18, 24, 36, 48, 54Mbps                                                     |  |  |  |
| - Access Point mode (AP mode): WEP, WPA                                                |  |  |  |
| - Access Point mode (AP mode)                                                          |  |  |  |
| - Station mode: Infrastructure mode and Ad-Hoc mode                                    |  |  |  |
| - 2.4~2.5GHz                                                                           |  |  |  |
| - Indoor: 80ft (30m)                                                                   |  |  |  |
| Outdoor: 200ft (60m)                                                                   |  |  |  |
| * The range varies in different environments                                           |  |  |  |
| - up to 16 stations                                                                    |  |  |  |
|                                                                                        |  |  |  |
|                                                                                        |  |  |  |
| - ASRock WiFi-802.11g omni-directional antenna                                         |  |  |  |
| - Green data transmission (AIR) LED                                                    |  |  |  |
| - Windows <sup>®</sup> XP / XP 64-bit / Vista <sup>™</sup> / Vista <sup>™</sup> 64-bit |  |  |  |
| - Full compatible with IEEE 802.11g standard products                                  |  |  |  |
| - ASRock WiFi-802.11g Wizard                                                           |  |  |  |
|                                                                                        |  |  |  |

If you want to start to use ASRock WiFi-802.11g module on this motherboard, please carefully read "ASRock WiFi-802.11g Module Operation Guide" in the package for the detailed introduction and operation procedures. You can also read the document in the following path of ASRock motherboard support CD:

..\ ASRock WiFi-802.11g \ Vista64\_Vista\_XP64\_XP

# 2. Installation

This is an ATX form factor (12.0-in x 8.8-in, 30.5 cm x 22.4 cm) motherboard. Before you install the motherboard, study the configuration of your chassis to ensure that the motherboard fits into it.

#### **Pre-installation Precautions**

Take note of the following precautions before you install motherboard components or change any motherboard settings.

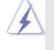

Before you install or remove any component, ensure that the power is switched off or the power cord is detached from the power supply. Failure to do so may cause severe damage to the motherboard, peripherals, and/or components.

- 1. Unplug the power cord from the wall socket before touching any component.
- To avoid damaging the motherboard components due to static electricity, NEVER place your motherboard directly on the carpet or the like. Also remember to use a grounded wrist strap or touch a safety grounded object before you handle components.
- 3. Hold components by the edges and do not touch the ICs.
- 4. Whenever you uninstall any component, place it on a grounded antistatic pad or in the bag that comes with the component.
- When placing screws into the screw holes to secure the motherboard to the chassis, please do not over-tighten the screws! Doing so may damage the motherboard.

## 2.1 CPU Installation

- Step 1. Unlock the socket by lifting the lever up to a  $90^{\circ}$  angle.
- Step 2. Position the CPU directly above the socket such that the CPU corner with the golden triangle matches the socket corner with a small triangle.
- Step 3. Carefully insert the CPU into the socket until it fits in place.

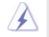

The CPU fits only in one correct orientation. DO NOT force the CPU into the socket to avoid bending of the pins.

Step 4.

4. When the CPU is in place, press it firmly on the socket while you push down the socket lever to secure the CPU. The lever clicks on the side tab to indicate that it is locked.

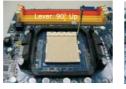

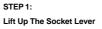

CPU Golden Triangle SocketComer Small Triangle

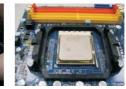

STEP 2/ STEP 3:STEP 4:Match The CPU Golden TrianglePush DowTo The Socket Corner SmallThe Sock

Push Down And Lock The Socket Lever

#### 2.2 Installation of CPU Fan and Heatsink

After you install the CPU into this motherboard, it is necessary to install a larger heatsink and cooling fan to dissipate heat. You also need to spray thermal grease between the CPU and the heatsink to improve heat dissipation. Make sure that the CPU and the heatsink are securely fastened and in good contact with each other. Then connect the CPU fan to the CPU FAN connector (CPU\_FAN1, see Page 12, No. 4). For proper installation, please kindly refer to the instruction manuals of the CPU fan and the heatsink.

Triangle

#### 2.3 Installation of Memory Modules (DIMM)

This motherboard provides four 240-pin DDR2 (Double Data Rate 2) DIMM slots, and supports Dual Channel Memory Technology. For dual channel configuration, you always need to install **identical** (the same brand, speed, size and chip-type) DDR2 DIMM pair in the slots of the same color. In other words, you have to install **identical** DDR2 DIMM pair in **Dual Channel A** (DDRII\_1 and DDRII\_2; Yellow slots; see p.12 No.7) or **identical** DDR2 DIMM pair in **Dual Channel A** (DDRII\_1 and DDRII\_2; Yellow slots; see p.12 No.7) or **identical** DDR2 DIMM pair in **Dual Channel B** (DDRII\_3 and DDRII\_4; Orange slots; see p.12 No.8), so that Dual Channel Memory Technology can be activated. This motherboard also allows you to install four DDR2 DIMMs for dual channel configuration, and please install **identical** DDR2 DIMMs in all four slots. You may refer to the Dual Channel Memory Configuration Table below.

| DDRII_1 |               | DDRII_2       | DDRII_3       | DDRII_4       |
|---------|---------------|---------------|---------------|---------------|
|         | (Yellow Slot) | (Yellow Slot) | (Orange Slot) | (Orange Slot) |
| (1)     | Populated     | Populated     | -             | -             |
| (2)     | -             | -             | Populated     | Populated     |
| (3)*    | Populated     | Populated     | Populated     | Populated     |

**Dual Channel Memory Configurations** 

\* For the configuration (3), please install identical DDR2 DIMMs in all four slots.

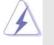

- If you want to install two memory modules, for optimal compatibility and reliability, it is recommended to install them in the slots of the same color. In other words, install them either in the set of yellow slots (DDRII\_1 and DDRII\_2), or in the set of orange slots (DDRII\_3 and DDRII\_4).
- If only one memory module or three memory modules are installed in the DDR2 DIMM slots on this motherboard, it is unable to activate the Dual Channel Memory Technology.
- If a pair of memory modules is NOT installed in the same Dual Channel, for example, installing a pair of memory modules in DDRII\_1 and DDRII\_3, it is unable to activate the Dual Channel Memory Technology.
- It is not allowed to install a DDR memory module into DDR2 slot; otherwise, this motherboard and DIMM may be damaged.

#### Installing a DIMM

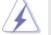

Please make sure to disconnect power supply before adding or removing DIMMs or the system components.

- Step 1. Unlock a DIMM slot by pressing the retaining clips outward.
- Step 2. Align a DIMM on the slot such that the notch on the DIMM matches the break on the slot.

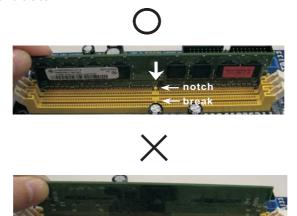

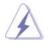

The DIMM only fits in one correct orientation. It will cause permanent damage to the motherboard and the DIMM if you force the DIMM into the slot at incorrect orientation.

notch — breaŀ

Step 3. Firmly insert the DIMM into the slot until the retaining clips at both ends fully snap back in place and the DIMM is properly seated.

## 2.4 Expansion Slots (PCI and PCI Express Slots)

There are 3 PCI slots and 3 PCI Express slots on this motherboard.

- **PCI Slots:** PCI slots are used to install expansion cards that have the 32-bit PCI interface.
- PCIE Slots: PCIE1 (PCIE x1 slot; White) is used for PCI Express cards with x1 lane width cards, such as Gigabit LAN card, SATA2 card and ASRock PCIE\_DE card.
  - PCIE2 (PCIE x16 slot; Green) is used for PCI Express x16 lane width graphics cards, or used to install PCI Express graphics cards to support SLI<sup>™</sup> function.
  - PCIE3 (PCIE x16 slot; Blue) is used for PCI Express x1 lane width cards, such as Gigabit LAN card, SATA2 card, etc., or used to install PCI Express graphics cards to support SLI<sup>™</sup> function.

# PCIE2 / PCIE3 / SLI/XFire Switch Card Retention Slot Configurations

|                                     | PCIE2 Slot<br>(Green) | PCIE3 Slot<br>(Blue) | SLI/XFire Switch Card<br>Retention Slot |
|-------------------------------------|-----------------------|----------------------|-----------------------------------------|
| Single Graphics Card                | PCIE x16              | PCIE x1              |                                         |
| Dual Graphics Cards<br>in SLI™ Mode | PCIE x8               | PCIE x8              |                                         |

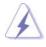

 If you plan to install only one PCI Express VGA card on this motherboard, please install it on PCIE2 slot (Green). In this mode, you do not need to adjust the default setting of ASRock SLI/XFire Switch Card, and please do not remove or lose ASRock SLI/XFire Switch Card when it is still in working condition.

- 2. For the information of the compatible SLI<sup>™</sup> Mode PCI Express VGA cards and SLI<sup>™</sup> setup procedures, please refer to the "Supported PCI Express VGA Card List for SLI<sup>™</sup> Mode" on page 11 and "SLI<sup>™</sup> Operation Guide" on page 21.
- If you want to use ASRock DeskExpress function on this motherboard, please install ASRock PCIE\_DE card on PCIE1 slot.

#### Installing an expansion card

| Step 1. | Before installing the expansion card, please make sure that the power                                       |
|---------|----------------------------------------------------------------------------------------------------|
|         | supply is switched off or the power cord is unplugged. Please read the                                      |
|         | documentation of the expansion card and make necessary hardware                                             |
|         | settings for the card before you start the installation.                                                    |
| Step 2. | Remove the system unit cover (if your motherboard is already installed in a chassis).                       |
| Step 3. | Remove the bracket facing the slot that you intend to use. Keep the screws for later use.                   |
| Step 4. | Align the card connector with the slot and press firmly until the card is<br>completely seated on the slot. |
| Step 5. | Fasten the card to the chassis with screws.                                                                 |

Step 6. Replace the system cover.

## 2.5 SLI™ Operation Guide

This motherboard supports NVIDIA<sup>®</sup> SLI<sup>™</sup> (Scalable Link Interface) technology that allows you to install two identical NVIDIA<sup>®</sup> SLI<sup>™</sup> enabled PCI Express x16 graphics cards. Currently, NVIDIA<sup>®</sup> SLI<sup>™</sup> technology supports Windows<sup>®</sup> XP, XP 64-bit, Vista<sup>™</sup> and Vista<sup>™</sup> 64-bit OS. Please follow the installation procedures in this section.

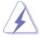

#### SLI<sup>™</sup> Technology Requirements

- You should have two identical SLI<sup>TM</sup>-ready graphics cards that are NVIDIA<sup>®</sup> certified.
- Make sure that your graphics card driver supports the NVIDIA<sup>®</sup> SLI<sup>™</sup> technology. Download the latest driver from the NVIDIA<sup>®</sup> website (www.nvidia.com).
- Make sure that your power supply unit (PSU) can provide at least the minimum power required by your system.

#### Enjoy the benefit of SLI™

Step 1. There is one ASRock SLI/XFire Switch Card factory-mounted on this motherboard. This card served as a switch between the default mode (x16) and SLI mode (x8 / x8). ASRock SLI/XFire Switch Card is factory-mounted with its default mode (x16) side toward the retention slot base.

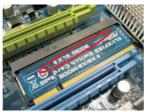

Step 2. To change it to SLI Mode, you need to reverse the direction of ASRock SLI/ XFire Switch Card. Please simultaneously pull open both the retention arms that hold the card in position. The card itself will spring away from the retention slot. Take it out gently by holding its edges, and keep away from touching the connectors (Golden Fingers).

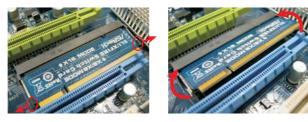

Step 3. Reverse the card direction so as to have the "X8 / X8 MODE" wording side toward the retention slot base. Insert the card into the bottom of the base.

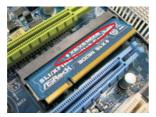

Step 4. Push the card down into the retention slot till both the retention arms firmly hold the card into position. Also, keep away from touching the connectors (Golden Fingers).

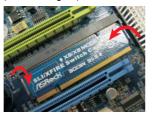

Step 5. Install the identical SLI™-ready graphics cards that are NVIDIA<sup>®</sup> certified because different types of graphics cards will not work together properly. (Even the GPU chips version shall be the same.) Insert one graphics card into PCIE2 slot and another graphics card to PCIE3 slot. Make sure that the cards are properly seated on the slots.

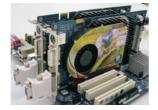

- Step 6. If required, connect an auxiliary power source to the PCI Express graphics cards.
- Step 7. Align and insert the SLI Bridge to the goldfingers on each graphics card. Make sure that the SLI Bridge is firmly in place.

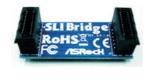

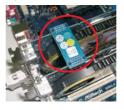

- Step 8. Connect a VGA cable or a DVI-I cable to the monitor connector and the DVI connector of the graphics card that is inserted to PCIE2 slot.
- Step 9. Connect a 4-pin ATX power cable to SLI/XFIRE power connector.

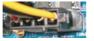

Step 10. Install the graphics card drivers to your system. After that, you can enable the Multi-Graphics Processing Unit (GPU) feature in the NVIDIA® nView system tray utility. Please follow the below procedures to enable the multi-GPU feature.

#### For Windows® XP / XP 64-bit OS:

A. Click the NVIDIA Settings icon on your Windows® taskbar.

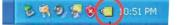

B. From the pop-up menu, select **nView Desktop Manager**, and then click **nView Properties**.

| riview Profiles   | 22 New Desitop Manager             |                    |
|-------------------|------------------------------------|--------------------|
| niview Properties | Screen Resolution                  |                    |
|                   | Screen Refrech Rate                |                    |
|                   | II Color Qualty                    |                    |
|                   | III Performance & Quality Settings |                    |
|                   | 😥 Custom Color Settings            | •                  |
|                   | 12 Rotation Settings               |                    |
|                   | Color Correction                   |                    |
|                   | C NVIDIA Display                   | •                  |
| ε                 | Ve About NVIDIA settings           | rofess<br>ervice P |

- C. From the nView Desktop Manager window, select the **Desktop** Management tab.
- D. Click Properties to display the Display Properties dialog box.

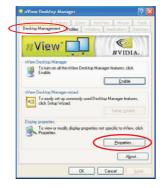

E. From the Display Properties dialog box, select the **Settings** tab then click **Advanced**.

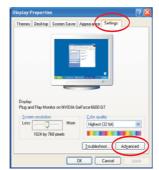

F. Select the NVIDIA GeForce tab.

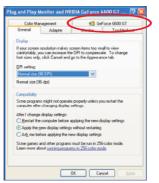

G. Click the slider to display the following screen, then select the  $\ensuremath{\text{SLI}}$ 

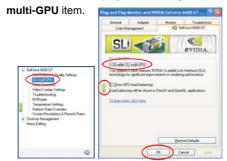

H. Click the **Enable SLI multi-GPU** check box. I. Click **OK** when done.

#### For Windows<sup>®</sup> Vista<sup>™</sup> / Vista<sup>™</sup> 64-bit OS:

- A. Click the Start icon on your Windows taskbar.
- B. From the pop-up menu, select **All Programs**, and then click **NVIDIA Corporation**.
- C. Select NVIDIA Control Panel tab.
- D. Select Control Panel tab.

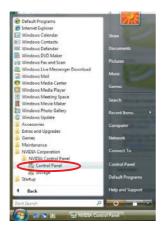

E. From the pop-up menu, select **Set SLI configuration**, and then click **Apply**.

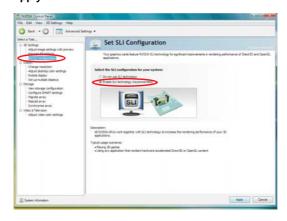

\* SLI<sup>™</sup> appearing here is a registered trademark of NVIDIA<sup>®</sup> Technologies Inc., and is used only for identification or explanation and to the owners' benefit, without intent to infringe.

#### 2.6 Jumpers Setup

The illustration shows how jumpers are setup. When the jumper cap is placed on pins, the jumper is "Short". If no jumper cap is placed on pins, the jumper is "Open". The illustration shows a 3-pin jumper whose pin1 and pin2 are "Short" when jumper cap is placed on these 2 pins.

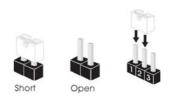

| Jumper            | Setti | ing   |                             |
|-------------------|-------|-------|-----------------------------|
| PS2_USB_PW1       | 1_2   | 2_3   | Short pin2, pin3 to enable  |
| (see p.12, No. 1) |       |       | +5VSB (standby) for PS/2 or |
|                   | +5V   | +5VSB | USB wake up events.         |

Note: To select +5VSB, it requires 2 Amp and higher standby current provided by power supply.

| Clear CMOS Jumper  | 1_2     | 2_3                        |
|--------------------|---------|----------------------------|
| (CLRCMOS1)         |         | $\bigcirc \bullet \bullet$ |
| (see p.12, No. 11) | Default | Clear CMOS                 |

Note: CLRCMOS1 allows you to clear the data in CMOS. The data in CMOS includes system setup information such as system password, date, time, and system setup parameters. To clear and reset the system parameters to default setup, please turn off the computer and unplug the power cord from the power supply. After waiting for 15 seconds, use a jumper cap to short pin2 and pin3 on CLRCMOS1 for 5 seconds. However, please do not clear the CMOS right after you update the BIOS. If you need to clear the CMOS when you just finish updating the BIOS, you must boot up the system first, and then shut it down before you do the clear-CMOS action.

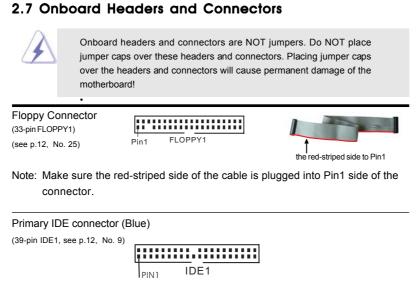

connect the blue end to the motherboard

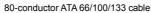

connect the black end

to the IDE devices

Note: Please refer to the instruction of your IDE device vendor for the details.

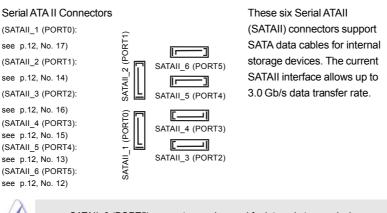

SATAII\_6 (PORT5) connector can be used for internal storage device or be connected to eSATAII connector to support eSATAII device. Please read "eSATAII Interface Introduction" on page 34 for details about eSATAII and eSATAII installation procedures.

| eSATAII Connector<br>(eSATAII_TOP: see p.12, No. 38)                               | ESATAIL_TOP                                                                                                    | This eSATAII connector<br>supports SATA data cable for<br>external SATAII function. The<br>current eSATAII interface<br>allows up to 3.0 Gb/s data<br>transfer rate.                                                                                                    |
|------------------------------------------------------------------------------------|----------------------------------------------------------------------------------------------------|----------------------------------------------------------------------------------------------------|
| Serial ATA (SATA)<br>Data Cable<br>(Optional)                                      |                                                                                                    | Either end of the SATA data cable<br>can be connected to the SATA /<br>SATAII hard disk or the SATAII<br>connector on this motherboard.<br>You can also use the SATA data<br>cable to connect SATAII_6<br>(PORT5) connector and eSATAII<br>connector.                                |
| Serial ATA (SATA)<br>Power Cable<br>(Optional)<br>connect to the SAT/<br>power cor | and the second second se                                                                                                    | Please connect the black end of<br>SATA power cable to the power<br>connector on each drive. Then<br>connect the white end of SATA<br>power cable to the power<br>connector of the power supply.                                                                                     |
| USB 2.0 Headers<br>(9-pin USB8_9)<br>(see p.12 No. 18)                             |                                                                                                    | Besides six default USB 2.0<br>ports on the I/O panel, there are<br>two USB 2.0 headers on this<br>motherboard. Each USB 2.0<br>header can support two USB<br>2.0 ports.                                                                                                    |
| (9-pin USB6_7)<br>(see p.12 No. 19)                                                |                                                                                                    |                                                                                                    |
| WiFi/E Header<br>(15-pin WIFI/E)<br>(see p.12 No. 35)                              | USB+5V_2<br>TXP<br>PCIE_RST#<br>PCIE_RST#<br>PCIE_RS | This header supports WiFi+AP<br>function with ASRock<br>WiFi-802.11g or WiFi-802.11n<br>module, an easy-to-use wireless<br>local area network (WLAN)<br>adapter. It allows you to create a<br>wireless environment and enjoy the<br>convenience of wireless network<br>connectivity. |

If you don't plan to use WiFi+AP functin on this motherboard, this header can be used as a 4-Pin USB 2.0 header to support one USB 2.0 port. To connect the 4-Pin USB device cable to this header, please refer to this picture for proper installation.

\_\_\_\_\_

F

\_\_\_\_\_

| DeskExpress Hot<br>Header<br>(5-pin IR1)<br>(see p.12 No. 26) | Plug Detectio                                                                                                    |                                                                              | This header supports the Hot<br>Plug detection function for<br>ASRock DeskExpress.                                                             |
|---------------------------------------------------------------|----------------------------------------------------------------------------------------------------|------------------------------------------------------------------------------|----------------------------------------------------------------------------------------------------|
| Internal Audio Con<br>(4-pin CD1)<br>(CD1: see p.12, No. 25   |                                                                                                    | CD1                                                                          | This connector allows you<br>to receive stereo audio input<br>from sound sources such as<br>a CD-ROM, DVD-ROM, TV<br>tuner card, or MPEG card. |
| Front Panel Audio<br>(9-pin HD_AUDIO1)<br>(see p.12, No. 28)  | ) Header                                                                                                    | GND<br>MIC_RET<br>OUT_RET<br>OUT_RET<br>OUT_L<br>J_SENSE<br>OUT2_R<br>MIC2_L | This is an interface for the front<br>panel audio cable that allows<br>convenient connection and<br>control of audio devices.                  |
| tt<br>ir<br>2. If<br>A<br>E<br>C<br>C<br>E                    | <ol> <li>High Definition Audio supports Jack Sensing, but the panel wire on<br/>the chassis must support HDA to function correctly. Please follow the<br/>instruction in our manual and chassis manual to install your system.</li> <li>If you use AC'97 audio panel, please install it to the front panel audio<br/>header as below:         <ul> <li>A. Connect Mic_IN (MIC) to MIC2_L.</li> <li>B. Connect Audio_R (RIN) to OUT2_R and Audio_L (LIN) to OUT2_L.</li> <li>C. Connect Ground (GND) to Ground (GND).</li> <li>D. MIC_RET and OUT_RET are for HD audio panel only. You don't<br/>need to connect them for AC'97 audio panel.</li> <li>E. Enter BIOS Setup Utility. Enter Advanced Settings, and then select<br/>Chipset Configuration. Set the Front Panel Control option from<br/>[Auto] to [Enabled].</li> <li>F. Enter Windows system. Click the icon on the lower right hand<br/>taskbar to enter Realtek HD Audio Manager.</li> </ul> </li> </ol> |                                                                              |                                                                                                    |

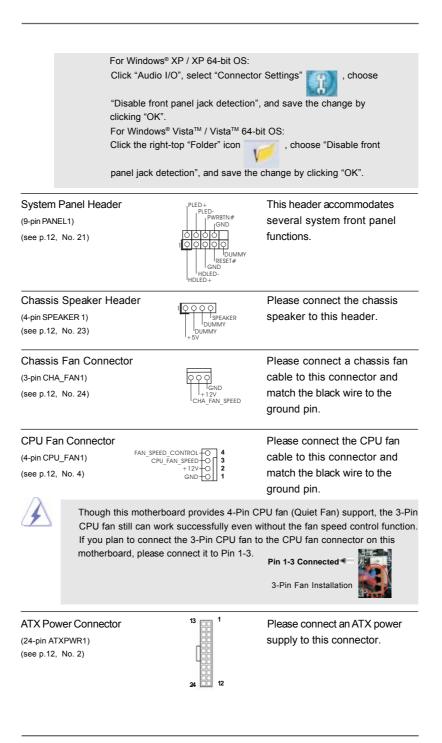

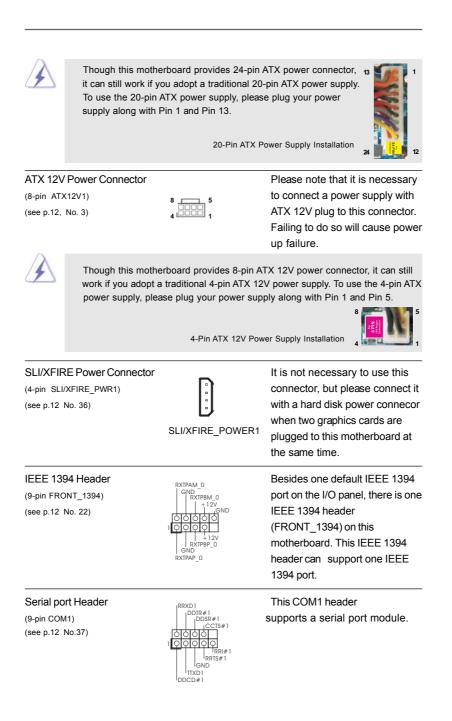

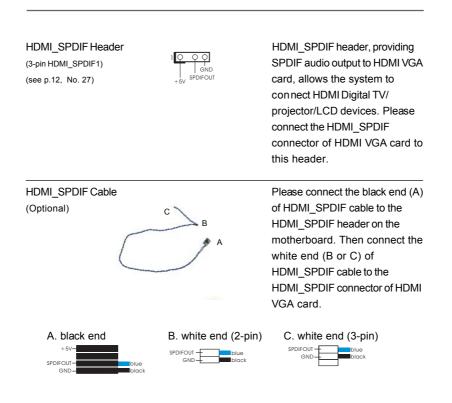

#### 2.8 HDMI\_SPDIF Header Connection Guide

HDMI (High-Definition Multi-media Interface) is an all-digital audio/video specification, which provides an interface between any compatible digital audio/video source, such as a set-top box, DVD player, A/V receiver and a compatible digital audio or video monitor, such as a digital television (DTV). A complete HDMI system requires a HDMI VGA card and a HDMI ready motherboard with a HDMI\_SPDIF header. This motherboard is equipped with a HDMI\_SPDIF header, which provides SPDIF audio output to HDMI VGA card, allows the system to connect HDMI Digital TV/projector/ LCD devices. To use HDMI function on this motherboard, please carefully follow the below steps.

- Install the HDMI VGA card to the PCI Express Graphics slot on this motherboard. For the proper installation of HDMI VGA card, please refer to the installation guide on page 19.
- Step 2. Connect the black end (A) of HDMI\_SPDIF cable to the HDMI\_SPDIF header (HDMI\_SPDIF1, yellow, see page 12, No. 27) on the motherboard.

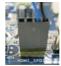

Make sure to correctly connect the HDMI\_SPDIF cable to the motherboard and the HDMI VGA card according to the same pin definition. For the pin definition of HDMI\_SPDIF header and HDMI\_SPDIF cable connectors, please refer to page 32. For the pin definition of HDMI\_SPDIF connectors on HDMI VGA card, please refer to the user manual of HDMI VGA card vendor. Incorrect connection may cause permanent damage to this motherboard and the HDMI VGA card.

Step 3. Connect the white end (B or C) of HDMI\_SPDIF cable to the HDMI\_SPDIF connector of HDMI VGA card. (There are two white ends (2-pin and 3-pin) on HDMI\_SPDIF cable. Please choose the appropriate white end according to the HDMI\_SPDIF connector of the HDMI VGA card you install.

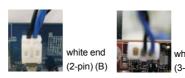

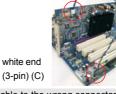

 $\checkmark$ 

Please do not connect the white end of HDMI\_SPDIF cable to the wrong connector of HDMI VGA card or other VGA card. Otherwise, the motherboard and the

VGA card may be damaged. For example, this picture shows the wrong example of connecting HDMI\_SPDIF cable to the fan connector of PCI Express VGA card. Please refer to the VGA card user manual for connector usage in advance.

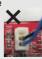

Step 4. Connect the HDMI output connector on HDMI VGA card to HDMI device, such as HDTV. Please refer to the user manual of HDTV and HDMI VGA card vendor for detailed connection procedures.

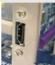

Step 5. Install HDMI VGA card driver to your system.

#### 2.9 eSATAII Interface Introduction

#### What is eSATAII?

This motherboard supports eSATAII interface, the external SATAII specification. eSATAII allows you to enjoy the SATAII function provided by the I/O of your computer, offering the high speed data transfer rate up to 3.0Gb/s, and the convenient mobility like USB. eSATAII is equipped with Hot Plug capability that enables you to exchange drives easily. For example, with eSATAII interface, you may simply plug your eSATAII hard disk to the eSATAII ports instead of opening your chassis to exchange your SATAII hard disk. Currently, on the market, the data transfer rate of USB 2.0 is up to 480Mb/s, and for IEEE 1394 is up to 400Mb/ s. However, eSATAII provides the data transfer rate up to 3000Mb/s, which is much higher than USB 2.0 and IEEE 1394, and still keeps the convenience of Hot Plug feature. Therefore, on the basis of the advantageous transfer speed and the facilitating mobile capability, in the near future, eSATAII will replace USB 2.0 and IEEE 1394 to be a trend for external interface.

#### NOTE:

- If you set "SATA Operation Mode" option in BIOS setup to AHCI or RAID mode, Hot Plug function is supported with eSATAII devices. Therefore, you can insert or remove your eSATAII devices to the eSATAII ports while the system is power-on and in working condition.
- If you set "SATA Operation Mode" option in BIOS setup to non-RAID mode, Hot Plug function is not supported with eSATAII devices. If you still want to use eSATAII function in non-RAID mode, please insert or remove your eSATAII devices to the eSATAII ports only when the system is power-off.
- 3. If you want to use the eSATAII HDD as an OS disk, please set "SATA Operation Mode" option in BIOS setup to non-RAID mode. If you want to use the eSATAII HDD as a removable data disk, please set "SATA Operation Mode" option in BIOS setup to RAID mode. If you want to add the eSATAII HDD as a RAID disk, please set "SATA Operation Mode" option in BIOS setup to RAID mode.
- 4. Please do not configure your eSATAII HDD as a RAID disk; otherwise, it may affect the Hot Plug function that eSATAII HDD should have.
- Please refer to page 42 to 45 for detailed information of RAID mode, non-RAID mode and AHCI mode.

#### How to install eSATAII?

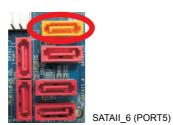

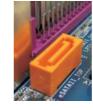

- eSATAII\_TOP
- 1. In order to enable the eSATAII port of the I/O shield, you need to connect the orange SATAII connector (SATAII\_6 (PORT5); see p.12 No.12) and the eSATAII connector (eSATAII\_TOP; see p.12 No.38) with a SATA data cable first.

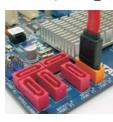

Connect the SATA data cable to the orange SATAII connector (SATAII\_6 (PORT5))

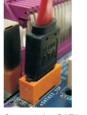

Connect the SATA data cable to the eSATAII connector (eSATAII\_TOP)

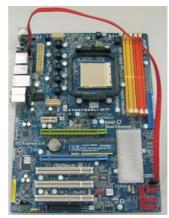

 Use the eSATAII device cable to connect eSATAII device and the eSATAII port of the I/O shield according to the eSATAII connector that you connect the SATA data cable.

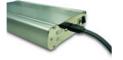

Connect one end of the eSATAII device cable to eSATAII device

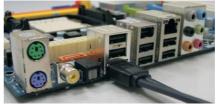

Connect the other end of the eSATAII device cable to eSATAII port of the I/O shield

#### Comparison between eSATAII and other devices

\_\_\_\_

| IEEE 1394      | 400Mb/s            |
|----------------|--------------------|
| USB 2.0        | 480Mb/s            |
| SATA           | 1.5Gb/s (1500Mb/s) |
| eSATAII/SATAII | 3.0Gb/s (3000Mb/s) |

\_\_\_\_\_

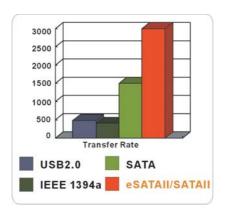

## 2.10 SATAII Hard Disk Setup Guide

Before installing SATAII hard disk to your computer, please carefully read below SATAII hard disk setup guide. Some default setting of SATAII hard disks may not be at SATAII mode, which operate with the best performance. In order to enable SATAII function, please follow the below instruction with different vendors to correctly adjust your SATAII hard disk to SATAII mode in advance; otherwise, your SATAII hard disk may fail to run at SATAII mode.

#### Western Digital

|  | 7531<br>8642000 |
|--|-----------------|
|--|-----------------|

If pin 5 and pin 6 are shorted, SATA 1.5Gb/s will be enabled. On the other hand, if you want to enable SATAII 3.0Gb/s, please remove the jumpers from pin 5 and pin 6.

#### SAMSUNG

| 7 5 3 1 |
|---------|
| 8642    |

If pin 3 and pin 4 are shorted, SATA 1.5Gb/s will be enabled. On the other hand, if you want to enable SATAII 3.0Gb/s, please remove the jumpers from pin 3 and pin 4.

#### HITACHI

Please use the Feature Tool, a DOS-bootable tool, for changing various ATA features. Please visit HITACHI's website for details: http://www.hitachigst.com/hdd/support/download.htm

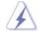

The above examples are just for your reference. For different SATAII hard disk products of different vendors, the jumper pin setting methods may not be the same. Please visit the vendors' website for the updates.

## 2.11 Serial ATA (SATA) / Serial ATAII (SATAII) Hard Disks Installation

This motherboard adopts NVIDIA® nForce 750a SLI chipset that supports Serial ATA (SATA) / Serial ATAII (SATAII) hard disks and RAID functions. You may install SATA / SATAII hard disks on this motherboard for internal storage devices. This section will guide you to install the SATA / SATAII hard disks.

- STEP 1: Install the SATA / SATAII hard disks into the drive bays of your chassis.
- STEP 2: Connect the SATA power cable to the SATA / SATAII hard disk.
- STEP 3: Connect one end of the SATA data cable to the motherboard's SATAII connector.
- STEP 4: Connect the other end of the SATA data cable to the SATA / SATAII hard disk.

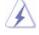

- If you plan to use RAID 0, RAID 1 or JBOD function, you need to install at least 2 SATA / SATAII hard disks. If you plan to use RAID 5 function, you need to install 3 SATA / SATAII hard disks. If you plan to use RAID 0+1 function, you need to install 4 SATA / SATAII hard disks.
  - It is recommended to build RAID on internal SATAII ports. In other words, if SATAII\_6 (PORT5) is used for eSATAII port, please build RAID on other SATAII ports.
  - 3. Under non-RAID mode, SATAII\_5 (PORT4) and SATAII\_6 (PORT5) cannot function.

## 2.12 Hot Plug and Hot Swap Functions for SATA / SATAII HDDs and eSATAII Devices

This motherboard supports Hot Plug and Hot Swap functions for SATA / SATAII / eSATAII Devices in RAID / AHCI mode. NVIDIA® nForce 750a SLI chipset provides hardware support for Advanced Host controller Interface (AHCI), a new programming interface for SATA host controllers developed thru a joint industry effort. AHCI also provides usability enhancements such as Hot Plug.

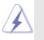

## NOTE

## What is Hot Plug Function?

If the SATA / SATAII HDDs are NOT set for RAID configuration, it is called "Hot Plug" for the action to insert and remove the SATA / SATAII HDDs while the system is still power-on and in working condition. However, please note that it cannot perform Hot Plug if the OS has been installed into the SATA / SATAII HDD.

#### What is Hot Swap Function?

If SATA / SATAII HDDs are built as RAID1 or RAID 5 then it is called "Hot Swap" for the action to insert and remove the SATA / SATAII HDDs while the system is still power-on and in working condition.

eSATAII is equipped with Hot Plug capability that enables you to exchange drives easily. For example, with eSATAII interface, you may simply plug your eSATAII devices to the eSATAII ports instead of opening your chassis to exchange your SATAII hard disk.

## 2.13 SATA / SATAII HDD Hot Plug Feature and Operation Guide

This motherboard supports Hot Plug feature for SATA / SATAII HDD in RAID / AHCI mode. Please read below operation guide of SATA / SATAII HDD Hot Plug feature carefully. Before you process the SATA / SATAII HDD Hot Plug, please check below cable accessories from the motherboard gift box pack.

- A. 7-pin SATA data cable
- B. SATA power cable with SATA 15-pin power connector interface

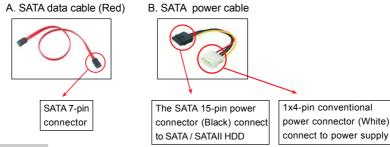

### Caution

- Without SATA 15-pin power connector interface, the SATA / SATAII Hot Plug cannot be processed.
- Even some SATA / SATAII HDDs provide both SATA 15-pin power connector and IDE 1x4-pin conventional power connector interfaces, the IDE 1x4-pin conventional power connector interface is definitely not able to support Hot Plug and will cause the HDD damage and data loss.

#### Points of attention, before you process the Hot Plug:

- 1. Below operation procedure is designed only for our motherboard, which supports SATA / SATAII HDD Hot Plug.
  - \* The SATA / SATAII Hot Plug feature might not be supported by the chipset because of its limitation, the SATA / SATAII Hot Plug support information of our motherboard is indicated in the product spec on our website: <u>www.asrock.com</u>
- 2. Make sure your SATA / SATAII HDD can support Hot Plug function from your dealer or HDD user manual. The SATA / SATAII HDD, which cannot support Hot Plug function, will be damaged under the Hot Plug operation.
- Please make sure the SATA / SATAII driver is installed into system properly. The latest SATA / SATAII driver is available on our support website: www.asrock.com
- Make sure to use the SATA power cable & data cable, which are from our motherboard package.
- Please follow below instructions step by step to reduce the risk of HDD crash or data loss.

## How to Hot Plug a SATA / SATAII HDD:

Points of attention, before you process the Hot Plug: Please do follow below instruction sequence to process the Hot Plug, improper procedure will cause the SATA / SATAII HDD damage and data loss.

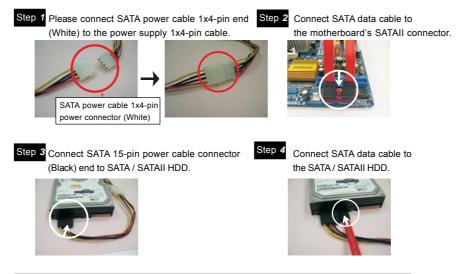

## How to Hot Unplug a SATA / SATAII HDD:

Points of attention, before you process the Hot Unplug:

Please do follow below instruction sequence to process the Hot Unplug, improper procedure will cause the SATA / SATAII HDD damage and data loss.

Step 1 Unplug SATA data cable from SATA / SATAII HDD side.

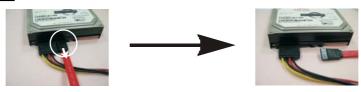

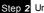

Step 2 Unplug SATA 15-pin power cable connector (Black) from SATA / SATAII HDD side.

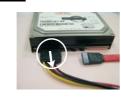

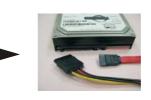

## 2.14 Driver Installation Guide

To install the drivers to your system, please insert the support CD to your optical drive first. Then, the drivers compatible to your system can be auto-detected and listed on the support CD driver page. Please follow the order from up to bottom side to install those required drivers. Therefore, the drivers you install can work properly.

# 2.15 Installing Windows<sup>®</sup> XP / XP 64-bit / Vista<sup>™</sup> / Vista<sup>™</sup> 64-bit Without RAID Functions

If you want to install Windows<sup>®</sup> XP, Windows<sup>®</sup> XP 64-bit, Windows<sup>®</sup> Vista<sup>™</sup> or Windows<sup>®</sup> Vista<sup>™</sup> 64-bit on your SATA / SATAII HDDs without RAID functions, please follow below procedures according to the OS you install.

## 2.15.1 Installing Windows<sup>®</sup> XP / XP 64-bit Without RAID Functions

If you want to install Windows® XP / Windows® XP 64-bit on your SATA / SATAII HDDs without RAID functions, please follow below steps.

#### Using SATA / SATAII HDDs and eSATAII devices with NCQ and Hot Plug functions

#### STEP 1: Set Up BIOS.

- A. Enter BIOS SETUP UTILITY → Advanced screen → IDE Configuration.
- B. Set the "SATA Operation Mode" option to [non-RAID].

#### STEP 2: Make a SATA / SATAII driver diskette.

- A. Insert the ASRock Support CD into your optical drive to boot your system.
- B. During POST at the beginning of system boot-up, press <F11> key, and then a window for boot devices selection appears. Please select CD-ROM as the boot device.
- C. When you see the message on the screen, "Generate Serial ATA driver diskette [YN]?", press <Y>.
- D. Then you will see these messages,

#### Please choose:

- 1. Generate AHCI Driver diskette for WindowsXP/XP64
- 2. Generate RAID Driver diskette for WindowsXP
- 3. Generate RAID Driver diskette for WindowsXP64
- 4. Exit

#### Reboot system now

#### Press any key to continue

- Please insert a floppy diskette into the floppy drive. Select your required item on the list according to the mode you choose and the OS you install. Then press any key.
- E. The system will start to format the floppy diskette and copy SATA / SATAII drivers into the floppy diskette.

#### STEP 3: Set Up BIOS.

Please follow step 1 to set up the BIOS option "SATA Operation Mode" to [AHCI]. STEP 4: Install Windows<sup>®</sup> XP / XP 64-bit OS on your system.

You can start to install Windows® XP / XP 64-bit on your system. At the beginning of Windows® setup, press F6 to install a third-party AHCI driver. When prompted, insert the SATA / SATAII driver diskette containing the NVIDIA® AHCI driver. After reading the floppy disk, the drivers will be presented. Select the driver to install according to the OS you install. The drivers are as below:

A. NVIDIA nForce Storage Controller (required) Windows XP B. NVIDIA nForce Storage Controller (required) Windows XP64

B. NVIDIA IIFOICE Storage Controller (required) Windows XF04

Please select A for Windows® XP in AHCI mode. Please select B for Windows® XP 64-bit in AHCI mode.

Using SATA / SATAII HDDs and eSATAII devices without NCQ and Hot Plug functions

#### STEP 1: Set Up BIOS.

A. Enter BIOS SETUP UTILITY→ Advanced screen → IDE Configuration.

B. Set the "SATA Operation Mode" option to [non-RAID].

STEP 2: Install Windows® XP / XP 64-bit OS on your system.

## 2.15.2 Installing Windows<sup>®</sup> Vista<sup>™</sup> / Vista<sup>™</sup> 64-bit Without RAID Functions

If you want to install Windows<sup>®</sup> Vista<sup>™</sup> / Windows<sup>®</sup> Vista<sup>™</sup> 64-bit on your SATA / SATAII HDDs without RAID functions, please follow below steps.

Using SATA / SATAII HDDs and eSATAII devices with NCQ and Hot Plug functions

#### STEP 1: Set Up BIOS.

A. Enter BIOS SETUP UTILITY  $\rightarrow$  Advanced screen  $\rightarrow$  IDE Configuration.

B. Set the "SATA Operation Mode" option to [AHCI].

STEP 2: Install Windows<sup>®</sup> Vista<sup>™</sup> / Vista<sup>™</sup> 64-bit OS on your system.

Insert the Windows<sup>®</sup> Vista<sup>™</sup> / Windows<sup>®</sup> Vista<sup>™</sup> 64-bit optical disk into the optical drive to boot your system, and follow the instruction to install Windows<sup>®</sup> Vista<sup>™</sup> / Windows<sup>®</sup> Vista<sup>™</sup> 64-bit OS on your system. When you see "Where do you want to install Windows?" page, please insert the ASRock Support CD into your optical drive, and click the "Load Driver" button on the left on the bottom to load the NVIDIA<sup>®</sup> AHCI drivers. NVIDIA<sup>®</sup> AHCI drivers are in the following path in our Support CD:

.. \ I386 \ Vista32\_AHCI (For Windows® Vista™OS)

.. \ AMD64 \ Vista64\_AHCI (For Windows® Vista™ 64-bit OS)

After that, please insert Windows<sup>®</sup> Vista<sup>™</sup> / Windows<sup>®</sup> Vista<sup>™</sup> 64-bit optical disk into the optical drive again to continue the installation.

Using SATA / SATAII HDDs and eSATAII devices without NCQ and Hot Plug functions

#### STEP 1: Set Up BIOS.

- A. Enter BIOS SETUP UTILITY→ Advanced screen → IDE Configuration.
- B. Set the "SATA Operation Mode" option to [non-RAID].

STEP 2: Install Windows<sup>®</sup> Vista<sup>™</sup> / Vista<sup>™</sup> 64-bit OS on your system.

# 2.16 Installing Windows<sup>®</sup> XP / XP 64-bit / Vista<sup>™</sup> / Vista<sup>™</sup> 64-bit With RAID Functions

If you want to install Windows<sup>®</sup> XP, Windows<sup>®</sup> XP 64-bit, Windows<sup>®</sup> Vista<sup>™</sup> or Windows<sup>®</sup> Vista<sup>™</sup> 64-bit on your SATA / SATAII HDDs with RAID functions, please follow below procedures according to the OS you install.

## 2.16.1 Installing Windows<sup>®</sup> XP / XP 64-bit With RAID Functions

If you want to install Windows $^{\circ}$  XP / Windows $^{\circ}$  XP 64-bit on your SATA / SATAII HDDs with RAID functions, please follow below steps.

#### STEP 1: Set Up BIOS.

- A. Enter BIOS SETUP UTILITY  $\rightarrow$  Advanced screen  $\rightarrow$  IDE Configuration.
- B. Set the "SATA Operation Mode" option to [non-RAID].

#### STEP 2: Make a SATA / SATAII driver diskette.

Please make a SATA / SATAII driver diskette by following section 2.15.1 step 2 on page 42.

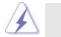

If you want to enable Hot Plug function on eSATAII ports but you install OS on IDE HDD, please skip step 1 and 2.

#### STEP 3: Set Up BIOS.

Please follow step 1 to set up the BIOS option "SATA Operation Mode" to [RAID]. **STEP 4: Use "RAID Installation Guide" to set RAID configuration.** Before you start to configure RAID function, you need to check the RAID installation

guide in the Support CD for proper configuration. Please refer to the BIOS RAID installation guide part of the document in the following path in the Support CD:

#### .. \ RAID Installation Guide

### STEP 5: Install Windows® XP / XP 64-bit OS on your system.

You can start to install Windows® XP / Windows® XP 64-bit OS on your system. At the beginning of Windows® setup, press F6 to install a third-party RAID driver. When prompted, insert the SATA / SATAII driver diskette containing the NVIDIA® RAID driver. After reading the floppy disk, the drivers will be presented. Select the drivers to install. The drivers are as below:

A. NVIDIA RAID Driver (required) B. NVIDIA nForce Storage Controller (required)

Please select A and B for Windows<sup>®</sup> XP / XP 64-bit in RAID mode. (There are two RAID drivers needed for RAID mode, you have to select them separately. Please specify the first RAID driver and then specify again for the second one.)

NOTE. If you install Windows® XP / Windows® XP 64-bit on IDE HDDs and want to manage (create, convert, delete, or rebuild) RAID functions on SATA / SATAII HDDs, you still need to set up "SATA Operation Mode" to [RAID] in BIOS first. Then, please set the RAID configuration by using the Windows RAID installation guide part of the document in the following path in the Support CD: ...\RAID Installation Guide

## 2.16.2 Installing Windows<sup>®</sup> Vista<sup>™</sup> / Vista<sup>™</sup> 64-bit With RAID Functions

If you want to install Windows<sup>®</sup> Vista<sup>™</sup> / Windows<sup>®</sup> Vista<sup>™</sup> 64-bit on your SATA / SATAII HDDs with RAID functions, please follow below steps.

#### STEP 1: Set Up BIOS.

A. Enter BIOS SETUP UTILITY  $\rightarrow$  Advanced screen  $\rightarrow$  IDE Configuration.

B. Set the "SATA Operation Mode" option to [RAID].

### STEP 2: Use "RAID Installation Guide" to set RAID configuration.

Before you start to configure RAID function, you need to check the RAID installation guide in the Support CD for proper configuration. Please refer to the BIOS RAID installation guide part of the document in the following path in the Support CD:

#### .. \ RAID Installation Guide

#### STEP 3: Install Windows<sup>®</sup> Vista<sup>™</sup> / Vista<sup>™</sup> 64-bit OS on your system.

Insert the Windows<sup>®</sup> Vista<sup>™</sup> / Windows<sup>®</sup> Vista<sup>™</sup> 64-bit optical disk into the optical drive to boot your system, and follow the instruction to install Windows<sup>®</sup> Vista<sup>™</sup> / Windows<sup>®</sup> Vista<sup>™</sup> 64-bit OS on your system. When you see "Where do you want to install Windows?" page, please insert the ASRock Support CD into your optical drive, and click the "Load Driver" button on the left on the bottom to load the NVIDIA<sup>®</sup> RAID drivers. NVIDIA<sup>®</sup> RAID drivers are in the following path in our Support CD:

.. \ I386 \ Vista32\_RAID (For Windows® Vista™OS)

.. \ AMD64 \ Vista64\_RAID (For Windows<sup>®</sup> Vista<sup>™</sup> 64-bit OS)

After that, please insert Windows<sup>®</sup> Vista<sup>™</sup> / Windows<sup>®</sup> Vista<sup>™</sup> 64-bit optical disk into the optical drive again to continue the installation.

NOTE. If you install Windows<sup>®</sup> Vista<sup>™</sup> / Windows<sup>®</sup> Vista<sup>™</sup> 64-bit on IDE HDDs and want to manage (create, convert, delete, or rebuild) RAID functions on SATA / SATAII HDDs, you still need to set up "SATA Operation Mode" to [RAID] in BIOS first. Then, please set the RAID configuration by using the Windows RAID installation guide in the following path in the Support CD: ...\RAID Installation Guide

## 2.17 DTS Operation Guide

DTS (Digital Theater Systems) is a multi-channel digital surround sound format to bring you a new class of entertainment experience by using home PCs. DTS makes audio tracks more closely match the original master recording than other digitally encoded soundtracks. Coupled with the multi-dimensional benefit of surround sound technology, the audio quality of DTS-format soundtracks and music mixes dramatically improves content.

Please follow below steps to enable DTS function:

- 1. Install the drivers to your system from ASRock support CD.
- 2. Reboot your system.
- 3. You will find the icon (Realtek HD Audio Manager) on the Windows® task bar.

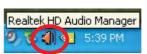

- 4. Double-click this icon to open Realtek HD Audio Manager.
- On the bottom of Realtek HD Audio Manager. You can find that the DTS Connect contains 2 elements: DTS Neo: PC and DTS Interactive. Click the button to enable or disable it.

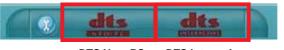

DTS Neo: PC DTS Interactive

#### DTS Neo: PC

DTS Neo: PC turns your stereo audio (WMA, MP3, CD and more) into a convincing 7.1-channel audio experience.

#### **DTS** Interactive

DTS Interactive provides a single cable connection to your DTS enabled surround sound system. Your stereo or multi-channel (up to 5.1) audio sources are re-encoded into a DTS audio signal and sent out from your PC to any DTS enabled system such as, powered PC speakers, an A/V receiver or any other DTS compatible surround sound system.

6. If you select **DTS Neo: PC**. You can click the icon (Detail Settings) to access advanced controls.

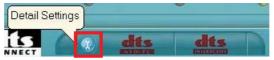

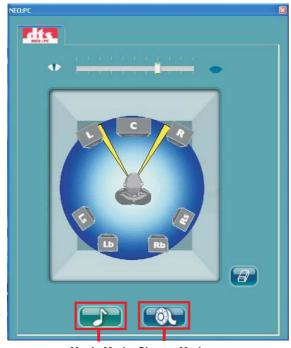

Music Mode Cinema Mode

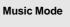

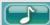

The music mode is for use with any stereo music recordings, which preserves the integrity of the stereo mix while augmenting it with a center channel to anchor the image, and deriving enough surround content to yield a spacious, three-dimensional listening experience. The Music mode includes the control that allows the sound to be tailored to room layout and personal preferences.

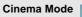

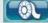

The Cinema mode is for use with stereo television shows and all programs encoded in DTS Surround. The result is enhanced soundfield directionality that approaches the quality of discrete 7.1-channel sound.

## 2.18 Untied Overclocking Technology

This motherboard supports Untied Overclocking Technology, which means during overclocking, FSB enjoys better margin due to fixed PCI / PCIE buses. Before you enable Untied Overclocking function, please enter "Overclock Mode" option of BIOS setup to set the selection from [Auto] to [CPU, PCIE, Async.]. Therefore, CPU FSB is untied during overclocking, but PCI / PCIE buses are in the fixed mode so that FSB can operate under a more stable overclocking environment.

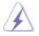

Please refer to the warning on page 8 for the possible overclocking risk before you apply Untied Overclocking Technology.

## 3. BIOS SETUP UTILITY

## 3.1 Introduction

This section explains how to use the BIOS SETUP UTILITY to configure your system. The Flash Memory on the motherboard stores the BIOS SETUP UTILITY. You may run the BIOS SETUP UTILITY when you start up the computer. Please press <F2> during the Power-On-Self-Test (POST) to enter the BIOS SETUP UTILITY, otherwise, POST will continue with its test routines.

If you wish to enter the BIOS SETUP UTILITY after POST, restart the system by pressing <Ctl> + <Alt> + <Delete>, or by pressing the reset button on the system chassis. You may also restart by turning the system off and then back on.

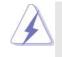

Because the BIOS software is constantly being updated, the following BIOS setup screens and descriptions are for reference purpose only, and they may not exactly match what you see on your screen.

## 3.1.1 BIOS Menu Bar

The top of the screen has a menu bar with the following selections:

| Main          | To set up the system time/date information                              |
|---------------|-------------------------------------------------------------------------|
| Advanced      | To set up the advanced BIOS features                                    |
| H/W Monitor   | To display current hardware status                                      |
| Boot          | To set up the default system device to locate and load the              |
|               | Operating System                                                        |
| Security      | To set up the security features                                         |
| Exit          | To exit the current screen or the BIOS SETUP UTILITY                    |
| llee < -> kev | or $< \rightarrow >$ key to choose among the selections on the menu bar |

Use <  $\leftarrow$ > key or <  $\rightarrow$ > key to choose among the selections on the menu bar, and then press <Enter> to get into the sub screen.

## 3.1.2 Navigation Keys

Please check the following table for the function description of each navigation key.

| Navigation Key(s) | Function Description                                  |
|-------------------|-------------------------------------------------------|
| ← / →             | Moves cursor left or right to select Screens          |
| ↑ / ↓             | Moves cursor up or down to select items               |
| +/-               | To change option for the selected items               |
| <enter></enter>   | To bring up the selected screen                       |
| <f1></f1>         | To display the General Help Screen                    |
| <f9></f9>         | To load optimal default values for all the settings   |
| <f10></f10>       | To save changes and exit the BIOS SETUP UTILITY       |
| <esc></esc>       | To jump to the Exit Screen or exit the current screen |

## 3.2 Main Screen

When you enter the BIOS SETUP UTILITY, the Main screen will appear and display the system overview.

| Main Ad                        | vanced H/W Monito                                                        | or Boot     | Secu | rity Exit                        |
|--------------------------------|--------------------------------------------------------------------------|-------------|------|----------------------------------|
| System Overvie                 | W                                                                        |             |      | Enter], [TAB]                    |
| System Time<br>System Date     | [17:00:09<br>[Fri 02/01                                                  |             |      | HIFT-TAB] to<br>a field.         |
| BIOS Version<br>Processor Type | : K10N750SLI-WiFi P1.<br>: AMD Athlon(tm) 64 X<br>Processor 6000+ (64bit | 2 Dual Core |      | +] or [-] to<br>gure system Time |
| Processor Speed                | : 3000MHz                                                                | ´           |      |                                  |
| Microcode Upda                 | te: 40F33/0                                                              |             |      |                                  |
| L1 Cache Size                  |                                                                          |             |      | Select Screen                    |
| L2 Cache Size                  | : 2048KB                                                                 |             | 11   | Select Item                      |
|                                |                                                                          |             | +-   | Change Field                     |
| Total Memory                   | : 1024MB                                                                 |             | Tab  | Select Field                     |
|                                | Single-Channel Memory                                                    | Mode        | F1   | General Help                     |
| DDRII1                         | :1024MB/266MHz (DDR                                                      | 2 533)      | F9   | Load Defaults                    |
| DDRII2                         | : None                                                                   |             | F10  | Save and Exit                    |
| DDRII3                         | : None                                                                   |             | ESC  | Exit                             |
| DDRII4                         | : None                                                                   |             |      |                                  |

System Time [Hour:Minute:Second] Use this item to specify the system time. System Date [Day Month/Date/Year] Use this item to specify the system date.

## 3.3 Advanced Screen

In this section, you may set the configurations for the following items: CPU Configuration, Chipset Configuration, ACPI Configuration, IDE Configuration, PCIPnP Configuration, Floppy Configuration, SuperIO Configuration, and USB Configuration.

| Main                                                                                                    | Advanced                                                                               | H/W Monitor        | Boot            | Security                               | Exit                                                                                     |
|----------------------------------------------------------------------------------------------------|----------------------------------------------------------------------------------------|--------------------|-----------------|----------------------------------------|------------------------------------------------------------------------------------------|
| Advanced Settings<br>WARNING : Setting wrong values in below sections<br>may cause system to malfunction.                                                         |                                                                                        |                    | Options for CPU |                                        |                                                                                          |
| <ul> <li>CPU Conf</li> <li>Chipset Co</li> <li>ACPI Con</li> <li>IDE Confi</li> <li>PCIPnP Co</li> <li>Floppy Co</li> <li>SuperIO C</li> <li>USB Confi</li> </ul> | onfiguration<br>figuration<br>guration<br>onfiguration<br>nfiguration<br>Configuration |                    |                 | †↓ Sel<br>Enter Go<br>F1 Ger<br>F9 Lo: | ect Screen<br>ect Item<br>to Sub Scree<br>neral Help<br>ad Defaults<br>ve and Exit<br>it |
| v02                                                                                                    | 2.54 (C) Copyr                                                                         | ight 1985-2003, Am | erican Meg      | atrends,                               | Inc.                                                                                     |

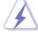

Setting wrong values in this section may cause the system to malfunction.

## 3.3.1 CPU Configuration

| Advanced                                                                                                    | S SETUP UTILITY                                                                                      |                                                                                                    |
|----------------------------------------------------------------------------------------------------|----------------------------------------------------------------------------------------------------|----------------------------------------------------------------------------------------------------|
| CPU Configuration                                                                                                    |                                                                                                    | If AUTO, multiplier and                                                                                                    |
| AM2 Boost<br>Overclock Mode<br>CPU Frequency (MHz)<br>PCIE Frequency (MHz)<br>CPU/LDT Spread Spectrum<br>SATA Spread Spectrum<br>Boot Failure Guard<br>Good' n' Quiet<br>Secure Virtual Machine | [Disabled]<br>[Auto]<br>[200]<br>[100]<br>[Enabled]<br>[Enabled]<br>[Enabled]<br>[Auto]<br>[Enabled] | n ACTO, multiplier and<br>voltage will be left at the<br>rated frequency/voltage. I<br>Manual, multiplier and<br>voltage will be set based<br>on User Selection in Setup |
| Processor Maximum Frequency<br>Processor Maximum Voltage<br>Multiplier/Voltage Change<br>Memory Clock<br>Flexibility Option                                                                     |                                                                                                    | Select Screen<br>†4 Select Item<br>+- Change Option<br>F1 General Help<br>F9 Load Defaults<br>F10 Save and Exit<br>ESC Exit                                              |

#### AM2 Boost

If you set this option to [Enabled], you will enable ASRock AM2 Boost function, which will improve the memory performance. The default value is [Disabled]. Please refer to caution 18 on page 10 for details.

#### **Overclock Mode**

Use this to select Overclock Mode. The default value is [Auto]. Configuration options: [Auto], [CPU, PCIE, Sync.] and [CPU, PCIE, Async.].

#### **CPU Frequency (MHz)**

Use this option to adjust CPU frequency.

#### PCIE Frequency (MHz)

Use this option to adjust PCIE frequency.

#### **CPU/LDT Spread Spectrum**

This feature will be set to [Enabled] as default. Configuration

## options: [Disabled] and [Enabled].

## SATA Spread Spectrum

This feature will be set to [Enabled] as default. Configuration options: [Disabled] and [Enabled].

#### **Boot Failure Guard**

Enable or disable the feature of Boot Failure Guard.

#### Cool 'n' Quiet

Use this item to enable or disable AMD's Cool 'n' Quiet<sup>™</sup> technology. The default value is [Auto]. Configuration options: [Auto], [Enabled] and [Disabled]. If you install Windows<sup>®</sup> Vista<sup>™</sup> and want to enable this function, please set this item to [Enabled]. Please note that enabling this function may reduce CPU voltage and memory frequency, and lead to system stability or compatibility issue with some memory modules or power supplies. Please set this item to [Disable] if above issue occurs.

#### **Secure Virtual Machine**

This option appears only when you adopt AM2 CPU. When this option is set to [Enabled], a VMM (Virtual Machine Architecture) can utilize the additional hardware capabilities provided by AMD-V. The default value is [Enabled]. Configuration options: [Enabled] and [Disabled].

#### **Processor Maximum Frequency**

It will display Processor Maximum Frequency for reference.

#### North Bridge Maximum Frequency

This option appears only when you adopt Phenom CPU. It will display North Bridge Maximum Frequency for reference.

#### **Processor Maximum Voltage**

It will display Processor Maximum Voltage for reference.

#### Multiplier/Voltage Change

This item is set to [Auto] by default. If it is set to [Manual], you may adjust the value of Processor Frequency and Processor Voltage. However, it is recommended to keep the default value for system stability.

| Advanced                    |                 |                                     |
|-----------------------------|-----------------|-------------------------------------|
| CPU Configuration           | <b>(</b>        | If AUTO, multiplier and             |
| AM2 Boost                   | [Disabled]      | voltage will be left at the         |
| Overclock Mode              | [Auto]          | rated frequency/voltage. I          |
| CPU Frequency (MHz)         | [200]           | Manual, multiplier and              |
| PCIE Frequency (MHz)        | [100]           | voltage will be set based           |
| CPU/LDT Spread Spectrum     | [Enabled]       | on User Selection in Setup          |
| SATA Spread Spectrum        | [Enabled]       |                                     |
| Boot Failure Guard          | [Enabled]       |                                     |
| Cool' n' Quiet              | [Auto]          |                                     |
| Secure Virtual Machine      | [Enabled]       |                                     |
| Processor Maximum Frequency | x15.0 3000 MHz  | Select Screen                       |
| Processor Maximum Voltage   | 1.400 V         | †↓ Select Item                      |
| Multiplier/Voltage Change   | [Manual]        | +- Change Option<br>F1 General Help |
| Processor Frequency         | [x9.0 1800 MHz] | F9 Load Defaults                    |
| Processor Voltage           | [1.350 V]       | F10 Save and Exit                   |
| Memory Clock                | [Auto]          | ESC Exit                            |

#### **Processor Frequency**

This option appears only when you adopt AM2 CPU. This item will show when "Multiplier/Voltage Change" is set to [Manual]; otherwise, it will be hidden. The range of the value depends on the CPU you adopt on this motherboard. However, for system stability, it is not recommended to adjust the value of this item.

#### **Processor Voltage**

This option appears only when you adopt AM2 CPU. This item will show when "Multiplier/Voltage Change" is set to [Manual]; otherwise, it will be hidden. The range of the value depends on the CPU you adopt on this motherboard. However, for safety and system stability, it is not recommended to adjust the value of this item.

#### **Processor Target Frequency**

This option appears only when you adopt Phenom CPU. This item will show when "Multiplier/Voltage Change" is set to [Manual]; otherwise, it will be hidden. The range of the value depends on the CPU you adopt on this motherboard. However, for system stability, it is not recommended to adjust the value of this item.

#### North Bridge Target Frequency

This option appears only when you adopt Phenom CPU. This item will show when "Multiplier/Voltage Change" is set to [Manual]; otherwise, it will be hidden. The range of the value depends on the CPU you adopt on this motherboard. However, for safety and system stability, it is not recommended to adjust the value of this item.

#### **CPU Frequency Multiplier**

This option appears only when you adopt Phenom CPU. However, for safety and system stability, it is not recommended to adjust the value of this item.

## **CPU Frequency Divider**

This option appears only when you adopt Phenom CPU. However, for safety and system stability, it is not recommended to adjust the value of this item.

#### **CPU Voltage**

This option appears only when you adopt Phenom CPU. It allows you to adjust the value of CPU voltage. However, for safety and system stability, it is not recommended to adjust the value of this item.

#### **NB Frequency Multiplier**

This option appears only when you adopt Phenom CPU. However, for safety and system stability, it is not recommended to adjust the value of this item.

#### **NB Voltage**

This option appears only when you adopt Phenom CPU. It allows you to adjust the value of NB voltage. However, for safety and system stability, it is not recommended to adjust the value of this item.

#### Memory Clock

This item can be set by the code using [Auto]. You can set one of the standard values as listed: [200 MHz (DDR2 400)], [266 MHz (DDR2 533)],

[333 MHz (DDR2 667)] and [400MHz (DDR2 800)]. If you adopt Phenom CPU, there is one more option: [533MHz (DDR2 1066)].

#### **Flexibility Option**

The default value of this option is [Disabled]. It will allow better tolerance for memory compatibility when it is set to [Enabled].

#### CAS Latency (CL)

Use this item to adjust the means of memory accessing. Configuration options: [Auto], [3CLK], [4CLK], [5CLK] and [6CLK]. The default value is [Auto].

#### TRCD

Use this to adjust TRCD values. Configuration options: [Auto], [3CLK], [4CLK], [5CLK] and [6CLK]. The default value is [Auto].

#### TRP

Use this to adjust TRP values. Configuration options: [Auto], [3CLK], [4CLK], [5CLK] and [6CLK]. The default value is [Auto].

#### TRTP

Use this to adjust TRTP values. Configuration options: [Auto], [2-4CLK] and [3-5CLK]. The default value is [Auto].

## TRAS

Use this to adjust TRAS values. Configuration options: [Auto], [5CLK] to [18CLK]. The default value is [Auto].

### TRRD

Use this to adjust TRRD values. Configuration options: [Auto], [2CLK], [3CLK], [4CLK] and [5CLK]. The default value is [Auto].

#### TRC

Use this to adjust TRC values. Configuration options: [11CLK] to [25CLK]. The default value is [Auto].

#### TWR

Use this to adjust TWR values. Configuration options: [Auto], [3CLK], [4CLK], [5CLK] and [6CLK]. The default value is [Auto].

#### TWTR

Use this to adjust TWTR values. Configuration options: [Auto], [1CLK], [2CLK] and [3CLK]. The default value is [Auto].

#### TRWTTO

This option appears only when you adopt AM2 CPU. Use this to adjust TRWTTD values. Configuration options: [Auto], [2CLK], [3CLK], [4CLK], [5CLK], [6CLK], [7CLK], [8CLK] and [9CLK]. The default value is [Auto].

#### TWRRD

This option appears only when you adopt AM2 CPU. Use this to adjust TWRRD values. Configuration options: [Auto], [0CLK], [1CLK], [2CLK] and [3CLK]. The default value is [Auto].

#### TWRWR

This option appears only when you adopt AM2 CPU. Use this to adjust TWRWR values. Configuration options: [Auto], [1CLK], [2CLK] and [3CLK]. The default value is [Auto].

#### TRDRD

This option appears only when you adopt AM2 CPU. Use this to adjust TRWTTD values. Configuration options: [Auto], [2CLK], [3CLK], [4CLK] and [5CLK]. The default value is [Auto].

#### **MA Timing**

Use this to adjust values for MA timing. Configuration options: [Auto], [2T], [1T]. The default value is [Auto].

#### Addr/Cmd Fine Delay

Use this to adjust values for Addr/Cmd Fine Delay feature. Configuration options: [Auto], [No Delay], [1/64CLK] to [31/64CLK]. The default value is [Auto].

#### **CS/ODT Fine Delay**

Use this to adjust values for CS/ODT Fine Delay feature. Configuration options: [Auto], [No Delay], [1/64CLK] to [31/64CLK]. The default value is [Auto].

#### **Bank Interleaving**

Interleaving allows memory accesses to be spread out over banks on the same node, or accross nodes, decreasing access contention.

## 3.3.2 Chipset Configuration

| Advanced                 |            |                  |     |
|--------------------------|------------|------------------|-----|
| Chipset Settings         |            | To set DRAM Volt | ag  |
| Onboard LAN              | [Enabled]  | _                |     |
| Onboard 1394             | [Enabled]  |                  |     |
| OnBoard HD Audio         | [Auto]     |                  |     |
| Front Panel              | [Auto]     |                  |     |
| Hybrid SLI               | [Disabled] |                  |     |
| Primary Graphics Adapter | [PCI]      |                  |     |
| CPU - NB Link Speed      | [Auto]     |                  |     |
| CPU - NB Link Width      | [Auto]     | ++ Select Sci    | ee  |
|                          |            | ↑↓ Select Ite    | m   |
|                          |            | +- Change O      | pt  |
| Chipset Core Voltage     | [Auto]     | F1 General H     | fel |
| HT Voltage               | [Auto]     | F9 Load Defa     | ıul |
|                          |            | F10 Save and     | E   |
|                          |            | ESC Exit         |     |
|                          |            |                  |     |
|                          |            |                  | -   |

#### Onboard LAN

This allows you to enable or disable the onboard LAN feature.

#### **Onboard IEEE 1394**

This allows you to enable or disable the onboard IEEE 1394 feature.

## **OnBoard HD Audio**

Select [Auto], [Enabled] or [Disabled] for the onboard HD Audio feature. If you select [Auto], the onboard HD Audio will be disabled when PCI Sound Card is plugged.

#### Front Panel

Select [Auto], [Enabled] or [Disabled] for the onboard HD Audio Front Panel.

#### Hybrid SLI

Adjust this item if you want this motherboard to support Hybrid SLI<sup>™</sup> function. This item is available only when the total capacity of the memory module you adopt is above 1GB. Configuration options: [Disabled], [256MB] and [512MB]. The default value is [Disabled].

### **Primary Graphics Adapter**

This item will switch the PCI Bus scanning order while searching for video card. It allows you to select the type of Primary VGA in case of multiple video controllers. The default value of this feature is [PCI]. Configuration options: [PCI] and [PCI Express].

#### **CPU - NB Link Speed**

This feature allows you selecting CPU to NB link frequency. Configuration options: [Auto], [200 MHz], [400 MHz], [600 MHz], [800 MHz] and [1000 MHz]. The configuratopn options depend on the CPU you adopt. If you adopt Phenom CPU, the configuration options are: [Auto], [200 MHz], [400 MHz], [600 MHz], [800 MHz], [1000 MHz], [1800 MHz], [2000 MHz], [2200 MHz], [2400 MHz] and [2600 MHz].

#### **CPU - NB Link Width**

This feature allows you selecting CPU to NB link width. Configuration options: [Auto], [8 Bit] and [16 Bit].

#### **DRAM Voltage**

Use this to select DRAM voltage. Configuration options: [Auto], [1.80V], [1.85V], [1.90V], [1.95V], [2.00V], [2.05V], [2.15V], [2.20V], [2.30V], [2.35V], [2.40V], [2.45V], [2.55V], [2.60V], [2.65V] and [2.70V]. The default value is [Auto].

#### **Chipset Core Voltage**

Use this to select chipset core voltage. Configuration options: [Auto], [1.10V], [1.15V], [1.20V] and [1.25V]. The default value is [Auto].

#### **HT Voltage**

Use this to select HT voltage. Configuration options: [Auto], [1.20V], [1.25V], [1.30V] and [1.35V]. The default value is [Auto].

## 3.3.3 ACPI Configuration

| BIOS SETUP UTILITY                   |                         |                                       |
|--------------------------------------|-------------------------|---------------------------------------|
| Advanced                             |                         |                                       |
| ACPI Settings                        |                         | Select auto-detect or disable the STR |
|                                      |                         | feature.                              |
| Repost Video on STR Resume           | [No]                    |                                       |
| Check Ready Bit<br>Away Mode Support | [Enabled]<br>[Disabled] |                                       |
| Away Mode Support                    | [Disabled]              |                                       |
| Restore on AC/Power Loss             | [Power Off]             |                                       |
| Ring-In Power On                     | [Disabled]              |                                       |
| PCI Devices Power On                 | [Disabled]              |                                       |
| PS/2 Keyboard Power On               | [Disabled]              | ++ Select Screen                      |
| RTC Alarm Power On                   | [Disabled]              | †↓ Select Item                        |
| ACPI HPET Table                      | 151-11-11               | +- Change Option                      |
| ACPI HPET Table                      | [Disabled]              | F1 General Help                       |
|                                      |                         | F9 Load Defaults                      |
|                                      |                         | F10 Save and Exit                     |
|                                      |                         | ESC Exit                              |
|                                      |                         | -                                     |

#### Suspend to RAM

Use this item to select whether to auto-detect or disable the Suspend-to-RAM feature. Select [Auto] will enable this feature if the OS supports it. If you set this item to [Disabled], the function "Repost Video on STR Resume" will be hidden.

#### **Repost Video on STR Resume**

This feature allows you to repost video on STR resume. (STR refers to suspend to RAM.)

#### **Check Ready Bit**

Use this item to enable or disable the feature Check Ready Bit.

#### Away Mode Support

Use this item to enable or disable Away Mode support under Windows® XP Media Center OS. The default value is [Disabled].

#### **Restore on AC/Power Loss**

This allows you to set the power state after an unexpected AC/power loss. If [Power Off] is selected, the AC/power remains off when the power recovers. If [Power On] is selected, the AC/power resumes and the system starts to boot up when the power recovers.

### **Ring-In Power On**

Use this item to enable or disable Ring-In signals to turn on the system from the power-soft-off mode.

#### **PCI Devices Power On**

Use this item to enable or disable PCI devices to turn on the system from the power-soft-off mode.

#### **PS/2 Keyboard Power On**

Use this item to enable or disable PS/2 keyboard to turn on the system from the power-soft-off mode.

#### **RTC Alarm Power On**

Use this item to enable or disable RTC (Real Time Clock) to power on the system.

#### ACPI HPET Table

Use this item to enable or disable ACPI HPET Table. The default value is [Disabled]. Please set this option to [Enabled] if you plan to use this motherboard to submit Windows<sup>®</sup> Vista<sup>™</sup> certification.

## 3.3.4IDE Configuration

| Advanced                                                                                                    | IOS SETUP UTILIT                                                                                                    | Y                                                                                                    |
|----------------------------------------------------------------------------------------------------|----------------------------------------------------------------------------------------------------|----------------------------------------------------------------------------------------------------|
| IDE Configuration<br>OnBoard IDE Controller<br>OnBoard SATA Controller<br>SATA Operation Mode                 | [Enabled]<br>[Enabled]<br>[non-RAID]                                                                                                    | ENABLED: enables the<br>integrated IDE<br>Controller.<br>DISABLED: disables the<br>integrated IDE<br>Controller.            |
| IDE1 Master<br>IDE1 Slave<br>SATAII_1<br>SATAII_2<br>SATAII_3<br>SATAII_3<br>SATAII_4<br>SATAII_5<br>SATAII_6 | [Hard Disk]<br>[Not Detected]<br>[Not Detected]<br>[Not Detected]<br>[Not Detected]<br>[Not Detected]<br>[Not Detected]<br>[Not Detected] | Select Screen<br>1] Select Item<br>+- Change Option<br>F1 General Help<br>F9 Load Defaults<br>F10 Save and Exit<br>ESC Exit |

#### **OnBoard IDE Controller**

Use this item to enable or disable the "OnBoard IDE Controller" feature.

## **OnBoard SATA Controller**

Use this item to enable or disable the "OnBoard SATA Controller" feature. **SATA Operation Mode** 

Use this item to adjust SATA Operation Mode. The default value of this option is [non-RAID]. If you want to operate RAID function on SATA / SATAII HDDs, please select [RAID]. If you want to enable eSATAII function, please select [RAID] or [AHCI]. Configuration options: [RAID], [non-RAID] and [AHCI].

\* If you select [RAID] mode, SATA / SATAII HDDs can not be accessed until you finish configuring RAID functions in NVIDIA BIOS / Windows RAID Utility.

- \* If you install OS on SATA / SATAII HDDs, please do not change the setting of this item after OS installation.
- \* If you install SATA / SATAII device on eSATAII port and plan to make a floppy image or use Ghost under DOS (Disk Operating System), please set this option to [non-RAID].

#### **IDE Device Configuration**

You may set the IDE configuration for the device that you specify. We will use the "IDE1 Master" as the example in the following instruction, which can be applied to the configurations of "IDE1 Slave" as well.

| Adv                                                                                                    | anced                                                                                   |                                                                                                    |
|----------------------------------------------------------------------------------------------------|-----------------------------------------------------------------------------------------|----------------------------------------------------------------------------------------------------|
| IDE Master<br>Device :Hard Di<br>Vendor :MAXTO<br>Size :80.0 GB<br>LBA Mode :Support<br>Block Mode :165ector<br>PIO Mode :4<br>Async DMA :MultiWo<br>Ultra DMA :Ultra DI<br>S.M.A.R.T. :Support | R 6L080J4<br>ed<br>srd DMA-2<br>MA-6                                                    | Select the type<br>of device connected<br>to the system.                                                                    |
| Type<br>LBA/Large Mode<br>Block (Multi-Sector Tr<br>PIO Mode<br>DMA Mode<br>S.M.A.R.T.<br>32Bit Data Transfer                                                                                   | Anto]<br>  Auto]<br>ansfer)   Auto]<br>  Auto]<br>  Auto]<br>  Disabled]<br>  Disabled] | Select Screen<br>14 Select Item<br>+- Change Option<br>F1 General Help<br>F9 Load Defaults<br>F10 Save and Exit<br>FSC Frit |

#### TYPE

Use this item to configure the type of the IDE device that you specify. Configuration options: [Not Installed], [Auto], [CD/DVD], and [ARMD]. [Not Installed]: Select [Not Installed] to disable the use of IDE device. [Auto]: Select [Auto] to automatically detect the hard disk drive.

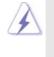

After selecting the hard disk information into BIOS, use a disk utility, such as FDISK, to partition and format the new IDE hard disk drives. This is necessary so that you can write or read data from the hard disk. Make sure to set the partition of the Primary IDE hard disk drives to active.

#### [CD/DVD]: This is used for IDE CD/DVD drives.

[ARMD]: This is used for IDE ARMD (ATAPI Removable Media Device), such as MO.

#### LBA/Large Mode

Use this item to select the LBA/Large mode for a hard disk > 512 MB under DOS and Windows; for Netware and UNIX user, select [Disabled] to disable the LBA/Large mode.

#### Block (Multi-Sector Transfer)

The default value of this item is [Auto]. If this feature is enabled, it will enhance hard disk performance by reading or writing more data during each transfer.

#### **PIO Mode**

Use this item to set the PIO mode to enhance hard disk performance by optimizing the hard disk timing.

#### **DMA Mode**

DMA capability allows the improved transfer-speed and data-integrity for compatible IDE devices.

#### S.M.A.R.T.

Use this item to enable or disable the S.M.A.R.T. (Self-Monitoring, Analysis, and Reporting Technology) feature. Configuration options: [Disabled], [Auto], [Enabled].

#### 32Bit Data Transfer

Use this item to enable 32-bit access to maximize the IDE hard disk data transfer rate.

## 3.3.5 PCIPnP Configuration

|                                        | BIOS SETUP UTILITY       |                                                |
|----------------------------------------|--------------------------|------------------------------------------------|
| Advanced                               |                          |                                                |
| Advanced PCI/PnP Settings              |                          | Value in units of PCI<br>clocks for PCI device |
| PCI Latency Timer<br>PCI IDE BusMaster | [32]<br>[Enabled]        | latency timer<br>register.                     |
|                                        |                          |                                                |
|                                        |                          |                                                |
|                                        |                          | ←→ Select Screen     ↑↓ Select Item            |
|                                        |                          | +- Change Option<br>F1 General Help            |
|                                        |                          | F9 Load Defaults<br>F10 Save and Exit          |
|                                        |                          | ESC Exit                                       |
| v02.54 (C) Copyr                       | ight 1985-2003, American | Megatrends, Inc.                               |

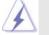

Setting wrong values in this section may cause the system to malfunction.

#### **PCI** Latency Timer

The default value is 32. It is recommended to keep the default value unless the installed PCI expansion cards' specifications require other settings.

#### PCI IDE BusMaster

Use this item to enable or disable the PCI IDE BusMaster feature.

## 3.3.6Floppy Configuration

In this section, you may configure the type of your floppy drive.

| Advanced             | BIOS SETUP UTILITY         |                                                                                                    |
|----------------------|----------------------------|----------------------------------------------------------------------------------------------------|
| Floppy Configuration | [1.44 MB 3½"]              | Select the type of<br>floppy drive<br>connected to the<br>system.                                                           |
|                      |                            | Select Screen<br>1: Select Item<br>+- Change Option<br>F1 General Help<br>F9 Load Defaults<br>F10 Save and Exit<br>ESC Exit |
| v02.54 (C) Cop       | yright 1985-2003, American | Megatrends, Inc.                                                                                                    |

## 3.3.7 Super IO Configuration

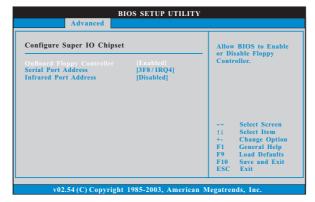

#### **OnBoard Floppy Controller**

Use this item to enable or disable floppy drive controller.

#### Serial Port Address

Use this item to set the address for the onboard serial port or disable it. Configuration options: [Disabled], [3F8 / IRQ4], [2F8 / IRQ3], [3E8 / IRQ4], [2E8 / IRQ3].

#### Infrared Port Address

Use this item to set the address for the onboard infrared port or disable it. Configuration options: [Disabled], [2F8 / IRQ3], and [2E8 / IRQ3]. If you plan to use ASRock DeskExpress on this motherboard, please keep this item on [Disabled] option.

## 3.3.8 USB Configuration

| USB Configuration                                       |                                             | To enable or disable                                                                                                    |  |
|---------------------------------------------------------|---------------------------------------------|----------------------------------------------------------------------------------------------------|--|
| USB Controller<br>USB 2.0 Support<br>Legacy USB Support | [Enabled]<br>[Enabled]<br>[BIOS Setup Only] | the onboard USB<br>controllers.                                                                                             |  |
|                                                         |                                             | Select Screen<br>11 Select Item<br>+- Change Option<br>F1 General Help<br>F9 Load Defaults<br>F10 Save and Exit<br>ESC Exit |  |

#### **USB Controller**

Use this item to enable or disable the use of USB controller.

## USB 2.0 Support

Use this item to enable or disable the USB 2.0 support.

#### Legacy USB Support

Use this option to select legacy support for USB devices. There are four configuration options: [Enabled], [Auto], [Disabled] and [BIOS Setup Only]. The default value is [BIOS Setup Only]. Please refer to below descriptions for the details of these four options:

[Enabled] - Enables support for legacy USB.

[Auto] - Enables legacy support if USB devices are connected.

[Disabled] - USB devices are not allowed to use under legacy OS and BIOS setup when [Disabled] is selected. If you have USB compatibility issue, it is recommended to select [Disabled] to enter OS.

[BIOS Setup Only] - USB devices are allowed to use only under BIOS setup and Windows / Linux OS.

## 3.4 Hardware Health Event Monitoring Screen

In this section, it allows you to monitor the status of the hardware on your system, including the parameters of the CPU temperature, motherboard temperature, CPU fan speed, chassis fan speed, and the critical voltage.

| oring                               |                                                                                           |                                                                                                    |  |
|-------------------------------------|-------------------------------------------------------------------------------------------|----------------------------------------------------------------------------------------------------|--|
|                                     |                                                                                           |                                                                                                    |  |
| : 37°C/98°F<br>: 31°C/87°F          |                                                                                           |                                                                                                    |  |
| : 2833 RPM<br>: N/A                 |                                                                                           |                                                                                                    |  |
| : 1.532 V<br>: 3.129 V<br>: 4.877 V |                                                                                           | Select Screen                                                                                                    |  |
| : 11.741 V                          | 14<br>F1                                                                                  | Select Item                                                                                                    |  |
| [Disabled]                          |                                                                                           | Load Defaults<br>Save and Exit                                                                                                    |  |
|                                     | : 31°C / 87°F<br>: 2833 RPM<br>: N/A<br>: 1.532 V<br>: 3.129 V<br>: 4.877 V<br>: 11.741 V | : 31°C / 87°F<br>: 2833 RPM<br>: N/A<br>: 1.532 V<br>: 3.129 V<br>: 4.877 V<br>: 11.741 V<br>; 11.741 V<br>; 1 |  |

#### **CPU Quiet Fan**

This item allows you to identify the temperature of CPU fan. If you set this option as [Disabled], the CPU fan will operate in full speed. If you set this option as [Enabled], you will find the items "Target CPU Temperature" and "Target Fan Speed" appear to allow you adjusting them. The default value is [Disabled]. You are allowed to enable this function only when you install 4-pin CPU fan.

#### **Target CPU Temperature**

The target temperature will be between  $45^{\circ}$  C/113 $^{\circ}$  F and  $65^{\circ}$  C/149 $^{\circ}$  F. The default value is [50 $^{\circ}$  C/122 $^{\circ}$  F].

## **Target Fan Speed**

Use this option to set the target fan speed. You can freely adjust the target fan speed according to the target CPU temperature that you choose. Configuration options: [Level 1], [Level 2], [Level 3], [Level 4], [Level 5], [Level 6] [Level 7], [Level 8] and [Level 9].

## 3.5 Boot Screen

In this section, it will display the available devices on your system for you to configure the boot settings and the boot priority.

| Main 2                                                                                                    | Advanced                                   | BIOS SETUP UT<br>H/W Monitor                                       | ILITY<br>Boot | Security                 | z Exit                            |
|----------------------------------------------------------------------------------------------------|--------------------------------------------|--------------------------------------------------------------------|---------------|--------------------------|-----------------------------------|
| Boot Settings > Boot Settings Configuration                                                               |                                            | Configure Settings<br>during System Boot.                          |               |                          |                                   |
| Ist Boot De<br>2nd Boot De<br>3rd Boot De<br>4th Boot De<br>▶ Hard Disk I<br>▶ Removable 1<br>▶ CD/DVD Dr | evice<br>evice<br>vice<br>Drives<br>Drives | [1st Floppy Device]<br>[HDD: PM-MAXTO<br>[CD/DVD: SM-CD-F<br>[USB] |               | †‡ Select<br>Enter Go to | Sub Screen<br>al Help<br>Defaults |

## 3.5.1 Boot Settings Configuration

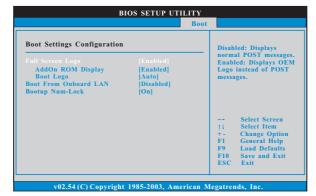

#### **Full Screen Logo**

Use this item to enable or disable OEM Logo. The default value is [Enabled]. AddOn ROM Display

Use this option to adjust AddOn ROM Display. If you enable the option "Full Screen Logo" but you want to see the AddOn ROM information when the system boots, please select [Enabled]. Configuration options: [Enabled] and [Disabled]. The default value is [Enabled].

#### **Boot Logo**

Use this option to select logo in POST screen. This option only appears when you enable the option "Full Screen Logo". Configuration options: [Auto],

[Aircraft], [Scenery] and [ASRock]. The default value is [Auto]. Currently, the option [Auto] is set to Aircraft.

#### **Boot From Onboard LAN**

Use this item to enable or disable the Boot From Onboard LAN feature.

Boot Up Num-Lock

If this item is set to [On], it will automatically activate the Numeric Lock function after boot-up.

## 3.6 Security Screen

In this section, you may set or change the supervisor/user password for the system. For the user password, you may also clear it.

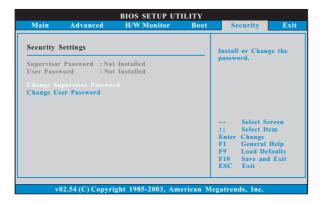

## 3.7 Exit Screen

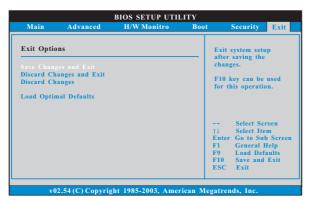

#### Save Changes and Exit

When you select this option, it will pop-out the following message, "Save configuration changes and exit setup?" Select [OK] to save the changes and exit the BIOS SETUP UTILITY.

#### **Discard Changes and Exit**

When you select this option, it will pop-out the following message, "Discard changes and exit setup?" Select [OK] to exit the BIOS SETUP UTILITY without saving any changes.

#### **Discard Changes**

When you select this option, it will pop-out the following message, "Discard changes?" Select [OK] to discard all changes.

#### Load Optimal Defaults

When you select this option, it will pop-out the following message, "Load optimal defaults?" Select [OK] to load the default values for all the setup configurations.

## 4. Software Support

## 4.1 Install Operating System

This motherboard supports various Microsoft<sup>®</sup> Windows<sup>®</sup> operating systems: XP / XP Media Center / XP 64-bit / Vista<sup>™</sup> / Vista<sup>™</sup> 64-bit. Because motherboard settings and hardware options vary, use the setup procedures in this chapter for general reference only. Refer to your OS documentation for more information.

### 4.2 Support CD Information

The Support CD that came with the motherboard contains necessary drivers and useful utilities that enhance the motherboard features.

## 4.2.1 Running The Support CD

To begin using the support CD, insert the CD into your CD-ROM drive. The CD automatically displays the Main Menu if "AUTORUN" is enabled in your computer. If the Main Menu did not appear automatically, locate and double click on the file "ASSETUP.EXE" from the BIN folder in the Support CD to display the menus.

## 4.2.2 Drivers Menu

The Drivers Menu shows the available devices drivers if the system detects the installed devices. Please install the necessary drivers to activate the devices.

## 4.2.3 Utilities Menu

The Utilities Menu shows the applications software that the motherboard supports. Click on a specific item then follow the installation wizard to install it.

## 4.2.4 Contact Information

If you need to contact ASRock or want to know more about ASRock, welcome to visit ASRock's website at <u>http://www.asrock.com;</u> or you may contact your dealer for further information.